# <span id="page-0-0"></span>*Design Guide: TIDA-010022* ミリ波レーダー・センサと *Sub-1GHz* 通信機能を使用する人数計 測 */* 追跡のリファレンス・デザイン

**TEXAS INSTRUMENTS** 

# 概要

このデザインでは、テキサス・インスツルメンツ製の DSP 内蔵シングルチップ・ミリ波レーダー・センサである IWR6843 デバイスを、Sub-1GHz のワイヤレス通信ととも に、屋内および屋外の人数計測アプリケーションに使用す る方法について説明します。このリファレンス・デザインで は、MMWAVEICBOOST および IWR6843ISK 評価基 板 (EVM)を、LAUNCHXL-CC1352R1 ワイヤレス MCU LaunchPad™ とともに使用します。このソリューションは、 6m (短距離構成) および 14m (長距離構成) までの範囲 で人間の位置を特定できることが示されています。

# リソース

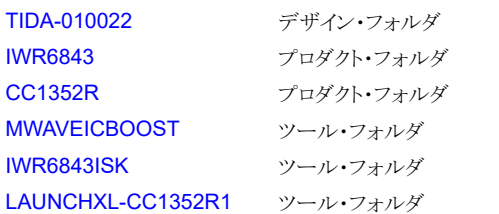

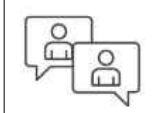

TI の TI E2E™ [サポート・エキスパート](https://e2e.ti.com/support/applications/ti_designs/)に お問い合わせください。

# デザイン・イメージ

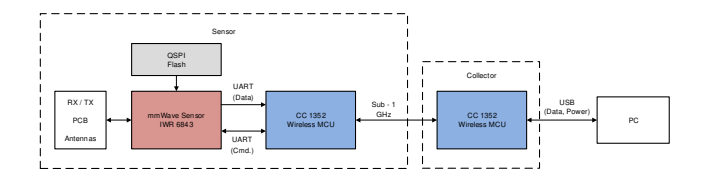

# 特長

- IWR6843 デバイスとミリ波レーダー・センサを人数計 測および追跡に使用する、デモンストレーション用のハ ードウェアおよびソフトウェアを内蔵
- CC1352 デバイスを使用する長距離、低消費電力の Sub-1GHz ワイヤレス接続性
- コレクタ (情報収集ホスト) とセンサで構成されたアプリ ケーションに対応する、IEEE 802.15.4e または IEEE 802.15.4g スタック
- ミリ波テクノロジーにより、環境効果に最適な、距離、速 度、角度に関する情報を提供
- 6m の距離にわたって視野角 120 度、別のチップ構 成を使用して 14m に拡大可能
- 静的擾乱とグループ追跡に関するアルゴリズムの実装 例

# アプリケーション

- 占有検出
- モーション・センサ
- 自動ドアおよびゲート
- IP ネットワーク・カメラ
- 煙感知器と熱感知器
- 照明センサ

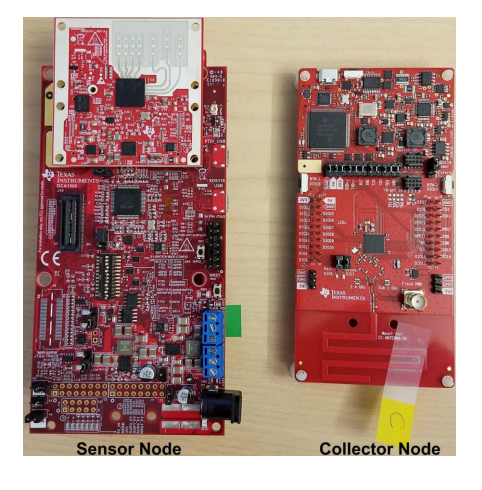

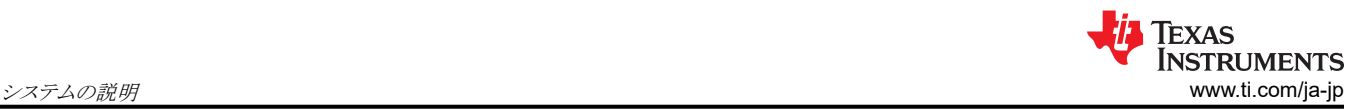

# **1** システムの説明

産業用およびビル・オートメーションのセキュリティ・システムは、レーダーを使用して人間や他の物体を検出および追跡で きます。セキュリティ・システムでは、ミリ波テクノロジーによって、環境への影響を受けない範囲、速度、角度の情報が提供 されます。CC1352 ワイヤレス無線マイコンは、広範囲の領域での長距離接続を実現し、超低消費電力でアクティビティ の監視と追跡を行います。

人間の監視は、人々の数、活動、意図、健康の問題を理解できる可能性があるため、研究の重要な分野になっていま す。人間の動きを継続的かつ一貫性のある方法で監視する能力は、監視、制御、分析などの多くのアプリケーションで重 要な機能です。これらのアプリケーションでは、精度や正確さが重要な役割を果たします。受動型赤外線 (PIR) や飛行時 間型 (TOF) などのセンサが使用されていますが、精度、誤警報、および、暗闇、輝度、煙などの環境変化の制限に悩ま されています。

レーダーを使用すると、距離、人の相対速度、その他の物体を高精度で測定できます。雨、ほこり、煙などの環境条件の 影響を比較的受けません。さらに、完全な暗闇でも明るい日中でも動作できます。そのため、人数計測、動体検知、IP ネ ットワーク・カメラ、安全保護などのビル・オートメーション・アプリケーションに役立ちます。

Sub-1GHz ワイヤレス無線マイコンは、世界中の多くのアプリケーションで一般的な選択肢になりつつあります。これらの デバイスは、1GHz 未満の ISM スペクトル帯域 (通常は 769MHz~935MHz、315MHz、468MHz の周波数範囲) で動 作します。また、新興 IoT 市場が産業用アプリケーションへ移行する中、Sub-1GHz ワイヤレス無線通信が、通信範囲、 低消費電力、トラフィックの多い帯域に関連する問題を回避するための干渉という3つの主な理由から、これらのアプリケ ーションの標準となっています。

このデザイン・ガイドは、テキサス・インスツルメンツのデザイン・システムの部品選択、設計理論、テスト結果について記載 しています。このデザイン・ガイドの目標は、システム設計者がテキサス・インスツルメンツのミリ波センサと SimpleLink™ マ ルチバンド・ワイヤレス・マイコンをすばやく統合できるようにすることです。

以降の各節では、テキサス・インスツルメンツのデザイン・システム内の各種ブロックと、対応する機能を実装するために最 も重要となる特性について説明します。

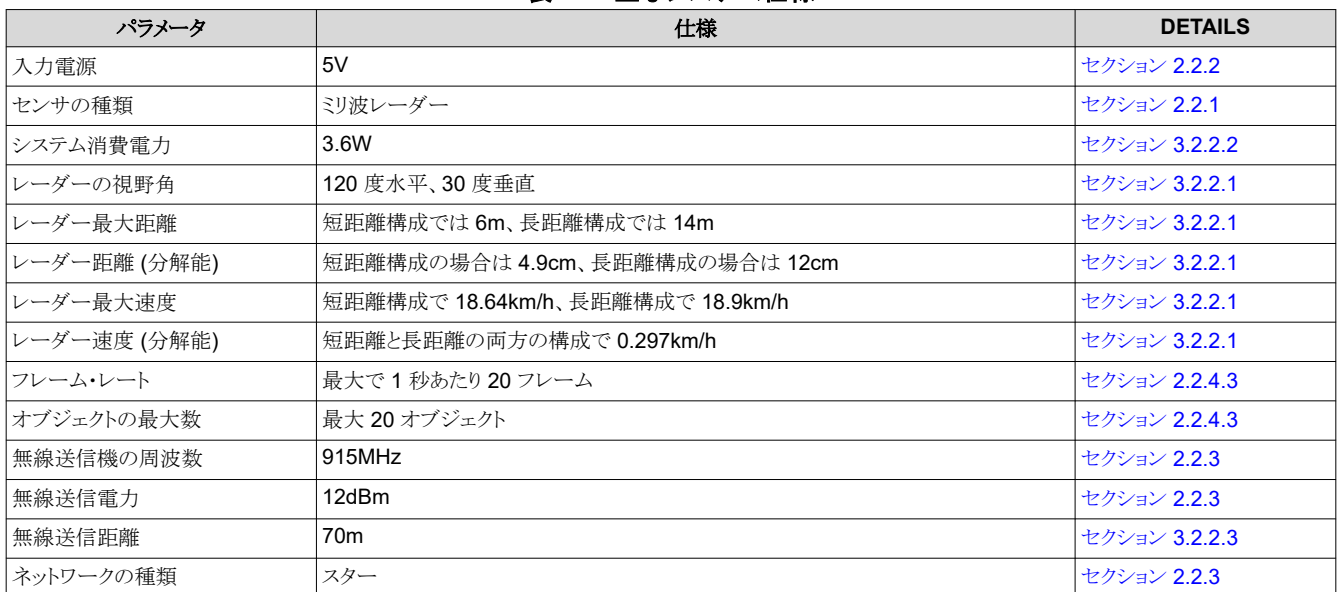

## **1.1** 主なシステム仕様

## 表 **1-1.** 主なシステム仕様

# <span id="page-2-0"></span>**2** システム概要

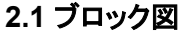

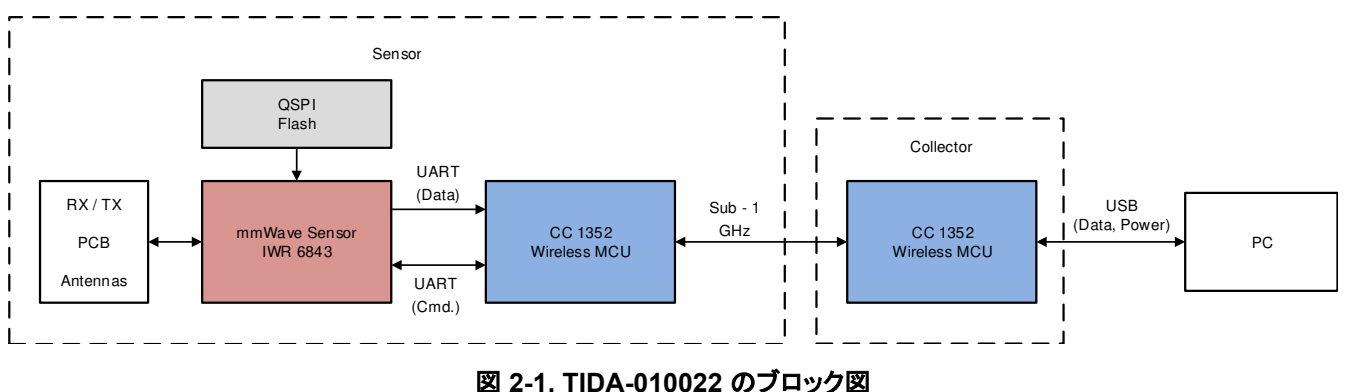

## **2.2** 設計上の考慮事項

ミリ波レーダー・センサと Sub-1GHz 通信機能を使用する人数計測 / 追跡のリファレンス・デザインは、視野内にある物体 の数をカウントし、データを無線でコレクタ・ノードに送信します。

## **2.2.1** ミリ波センサ

#### *2.2.1.1* ミリ波センサの人数計測

信号処理チェーンにおける人数計測アプリケーション例の実装は、IWR6843 の C674x コアで実行される DSP コードと して実装される以下のブロックで構成されます。追跡モジュールは、ARM®Cortex®-R4F プロセッサで動作します。

- 距離の処理:
	- 各アンテナについて、1D ウィンドウ処理、および 1D 高速フーリエ変換 (FFT)
	- 距離の処理は、フレームのアクティブ・チャープ時間によってインターリーブされる
- Capon (カポン) ビーム・フォーミング:
	- 静的クラッタの除去
	- 共分散マトリクスの生成、逆角度スペクトルの生成、積分を実行
	- レンジアングルのヒートマップを出力
- CFAR 検出アルゴリズム:
	- 2 パスの一定の誤警報率
	- 距離ドメインにおける CFAR-CASO の最小値を平均化する 1 番目のパス・セルを、角度ドメインにおける CFAR-CASO の最小値を平均化する 2 番目のパス・セルにより確認し、検出ポイントを見つける。
- ドップラー推定:
	- 検出モジュールから検出された [range、azimuth] ペアごとに、Capon ビームウェイトを使用してレンジ・ビンをフィ ルタリングしてドップラーを推定し、フィルタリングされたレンジ・ビンの FFT に対してピーク検索を実行する。
- 追跡:
	- ターゲットの位置特定を実行し、結果を報告する。
	- トラッカーの出力は、位置、速度、物理的寸法、ポイント密度などの特定の特性を持つ、追跡可能なオブジェクトの セット

<span id="page-3-0"></span>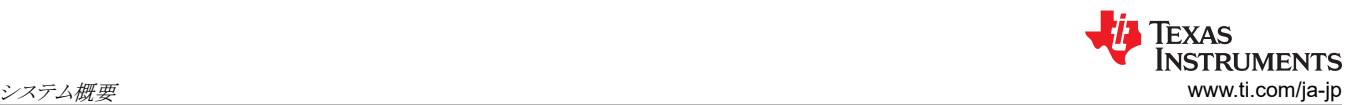

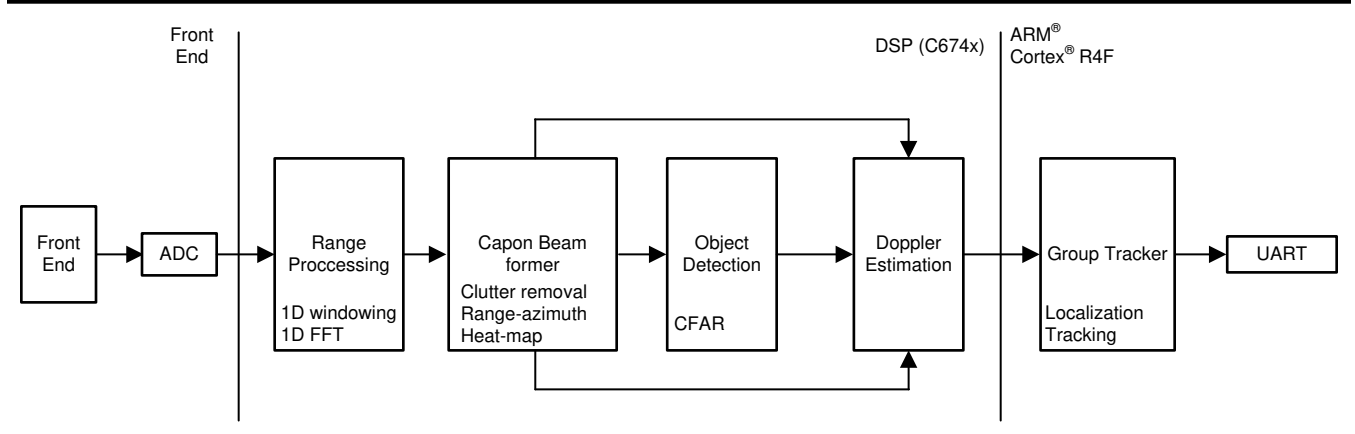

## 図 **2-2.** 人数計測アプリケーションのブロック図

人数計測アプリケーションの詳細については、[『ミリ波レーダー・センサを使用した人数追跡](https://www.ti.com/jp/lit/pdf/TIDUE71) / 計測のリファレンス・デザイ [ン](https://www.ti.com/jp/lit/pdf/TIDUE71)』を参照してください。

#### *2.2.1.2 IWR6843 UART* 通信

CC1352 デバイスは、コマンド・ライン・インターフェイス (CLI) UART ポートを介して IWR6843 デバイスを構成します。構 成が完了すると、IWR6843 は、別のデータ UART ポートを経由して CC1352 にレーダー・データを連続的に送信し始 めます。次に、CC1352 は IWR6843 からのデータを解析し、パケット化して、データ・パッケージを無線でコレクタ・ノード に常時送信します。図 2-3 は、IWR6843 UART 通信のブロック図です。

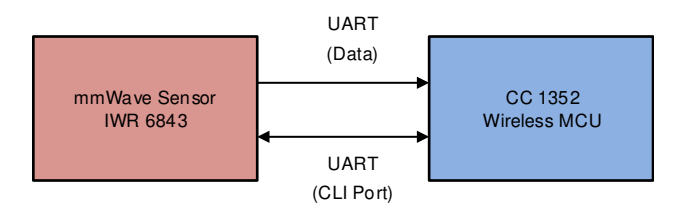

図 **2-3. IWR6843 UART** 通信

#### **2.2.1.2.1 IWR6843** フレーム出力

IWR6843 は、フレーム周期ごとに 1 フレームを出力します。フレームには固定ヘッダーがあり、その後にタグ、長さ、値 (TLV) フォーマットの可変数のセグメントが続きます。各 TLV には固定ヘッダーがあり、その後に可変サイズのペイロード が続きます。バイト・オーダーは、リトル・エンディアンです。図 2-4 に、IWR6843 の出力フレーム・フォーマットを示しま す。

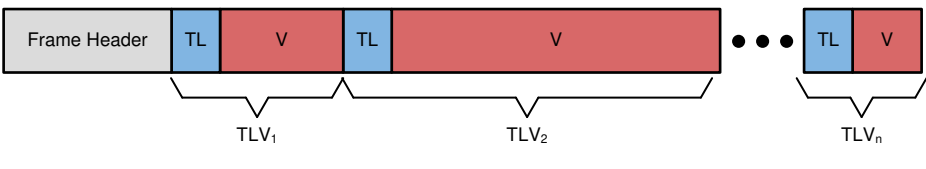

図 **2-4. IWR6843** 出力フレーム・フォーマット

#### **2.2.1.2.2 IWR6843** フレーム・ヘッダー

フレーム・ヘッダーは固定サイズ (52 バイト) で、以下の構造を持っています (名前、型、およびバイト長を含む MATLAB® 表記を使用した「図 [2-5](#page-4-0)」を参照)。 このヘッダーは、コンテンツを自己記述し、損失の多い環境でユーザー・ア プリケーションを動作させることができるように設計されています。

```
frameHeaderStructType = struct(...
```
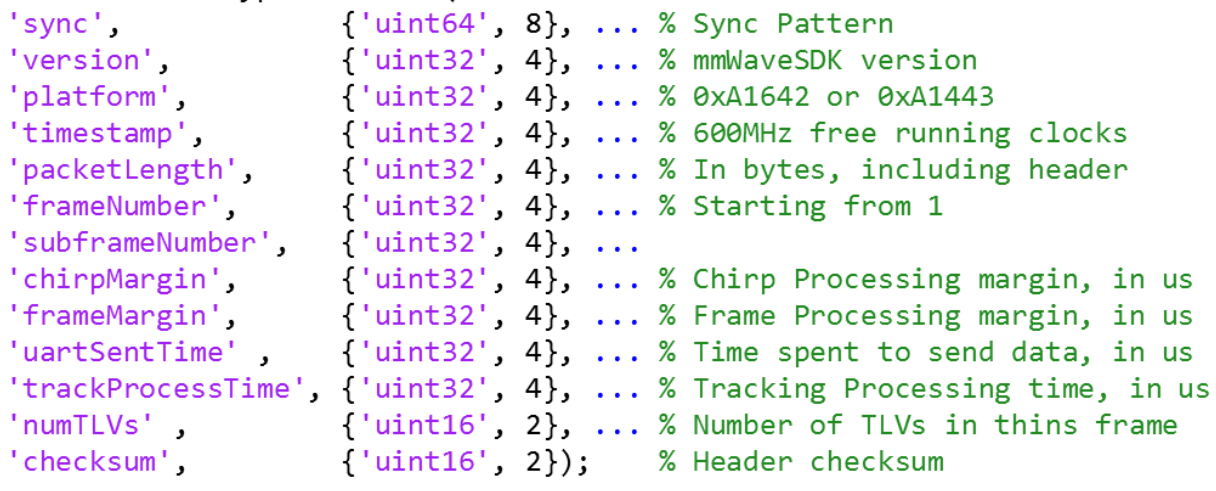

図 **2-5. IWR6843** フレーム・ヘッダー

#### **2.2.1.2.3 TLV** 要素

各 TLV には、固定ヘッダー (8 バイト) と、TLV 固有のペイロードがあります (図 2-6 を参照)。

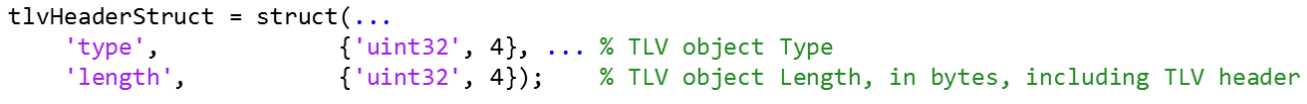

#### 図 **2-6. TLV** ヘッダー

現時点では、以下の3つの TLV がサポートされています。

• ポイント・クラウド TLV

- Type = POINT\_CLOUD\_2D
- Length = sizeof (tlvHeaderStruct) + sizeof (pointStruct2D) × numberOfPoints

```
% Point Cloud TLV object consists of an array of points.
% Each point has a structure defined below
pointStruct2D = struct(...{'float', 4}, ... % Range, in m
    'range',
    'azimuth',
                        {'float', 4}, ... % Angle, in rad
    'doppler',
                        {'float', 4}, ... % Doppler, in m/s
                        {'float', 4}); % SNR, ratio
    'snr',
```
### 図 **2-7.** ポイント・クラウド **TLV**

#### • [ターゲット・リスト](#page-5-0) TLV

- Type = TARGET\_LIST
- - Length = sizeof (tlvHeaderStruct) + sizeof (targetStruct) × numberOfTargets

<span id="page-5-0"></span>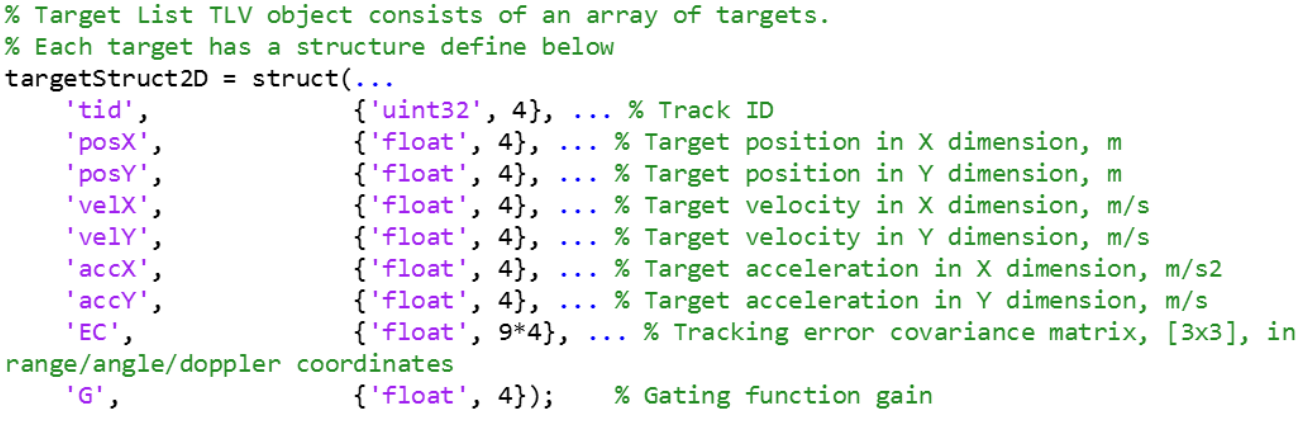

図 **2-8.** ターゲット・リスト **TLV**

注

N 番目のフレームで受信されたターゲット・インデックス TLV は、(N-1) 番目のフレームのポイント・クラウドにイ ンデックスを付けます。

- ターゲット・インデックス TLV
	- $-$  Type = TARGET\_INDEX
	- Length = sizeof (tlvHeaderStruct) + numberOfPoints
	- ペイロードはバイト・アレイであり、各バイトはトラッキング ID を表す

注

トラック ID はバイトです。0~249 の値がサポートされています。250~255 の値は予約済みです。

## **2.2.2** 電源設計

システムに適した電源を設計するには、以下の仕様を考慮してください。

- 1. IWR6843 チップには、以下の複数の電圧レールが必要。3.3V、1.8V、1.24V、1.0V
- 2. CC1352 チップには 3.3V レールが必要
- 3. センサ・ノードへの主電源は 5V

この設計では、IWR6843ISK ボード上の LP8770 PMIC を使用して、IWR6843 用の電圧レールを生成します。 IWR6843ISK は、MMWAVEICBOOST ボードから 3.3V を受け取ります。

センサ・ノードで使用される CC1352 デバイスは、MMWAVEICBOOST ボード上の LM53635-Q1 DC/DC コンバータに よって生成される 3.3V レール (BRD\_3V3) から直接電力を供給されます。この 3.3V レールは、IWR6843ISK ボードを 含む MMWAVEICBOOST ボード上のさまざまなコンポーネント (マルチプレクサ、シリアル・インターフェイス、デバッグな ど) に電力を供給します。

## <span id="page-6-0"></span>**2.2.3** ワイヤレス・ネットワークのデザイン

このデザインは、テキサス・インスツルメンツの SimpleLink Tl-15.4 Stack を活用してスター・ネットワークを実装します。 TI-15.4 Stack は、標準の IEEE 802.15.4e、IEEE 802.15.4g 仕様を実装しており、SimpleLink CC1352 超低消費電 力マイコンで動作するように設計されています。TI 15.4 Stack は、ネットワーク・デバイスが異なる周波数をホッピングする 周波数ホッピング、ネットワーク・コーディネータが存在を示すために定期的なビーコンを送信するビーコン・モード、コー ディネータが定期的なビーコンを送信しない非ビーコン・モードなど、さまざまなモードをサポートしています。

このネットワークは、セントラル・デバイス (コレクタ) と 1 つ以上のセンサ・ノードで構成されています。コレクタは、ネットワ ーク・コーディネータの機能 (ネットワークを開始し、デバイスがネットワークに参加できるようにする) を実行し、センサ・ノ ードからデータを受信します。次に、コレクタは定期的なトラッキング要求メッセージ (トラッキング応答メッセージを期待す る) を送信し、ネットワーク内でセンサ・ノードが動作しているかどうかを判断します。

センサ・ノードは、コレクタによって開始されたネットワークに参加します。そして、センサ・データのレポートをコレクタに送 信し、コレクタから送信されたトラッキング・メッセージに応答します。また、センサ・ノードはコレクタからのメッセージをポー リングし、双方向通信を実現します。

このテキサス・インスツルメンツのデザインは、CC1352 LaunchPad と組み合わせて、センサ・ノードとコレクタ・ノードの機 能を実装しています。TI-15.4 Stack は、915MHz の周波数帯域 (周波数ホッピングが無効)、非ビーコン・モードが有効、 送信電力が 12dBm で動作するように構成されています。

#### **2.2.4 CC1352** ソフトウェア・デザイン

このテキサス・インスツルメンツのデザインで使用しているコレクタとセンサのソフトウェアは、TI 15.4 Stack で提供されて いるコレクタとセンサのサンプル・コードの修正版です。TI 15.4 Stack とサンプル・コードは、イベントを待機するステート・ マシンとして動作します。これらのサンプル・コードを動作させるには、以下の 2 つの修正が必要でした。コレクタとセンサ のサンプルに新しいイベントを追加し、そのイベントをトリガするために並行して実行されるタスクが追加されました。新しい イベントは、ミリ波から新しいミリ波データが受信されるとトリガされます。次のセクションでは、イベントとタスクについて説明 します。

<span id="page-7-0"></span>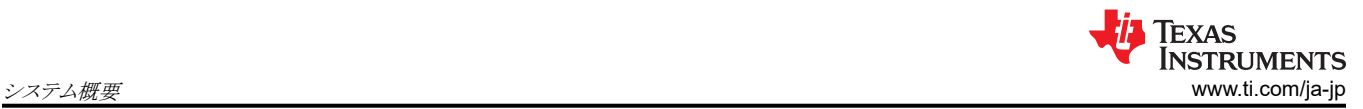

# *2.2.4.1* コレクタ・ノード

図 2-9 に、コレクタ・ノードのソフトウェアのフローチャートを示します。

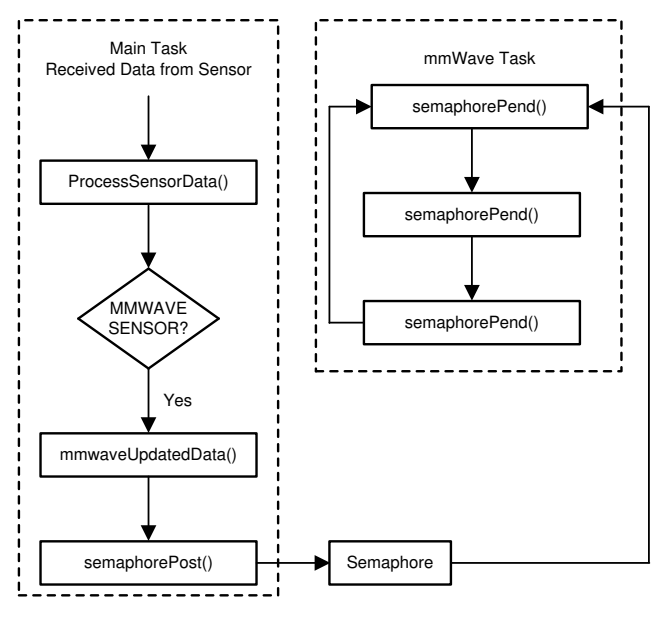

図 **2-9.** コレクタ・ノードのソフトウェアのフローチャート

## *2.2.4.2* センサ・ノード

図 2-10 に、センサ・ノード・ソフトウェアのフローチャートを示します。

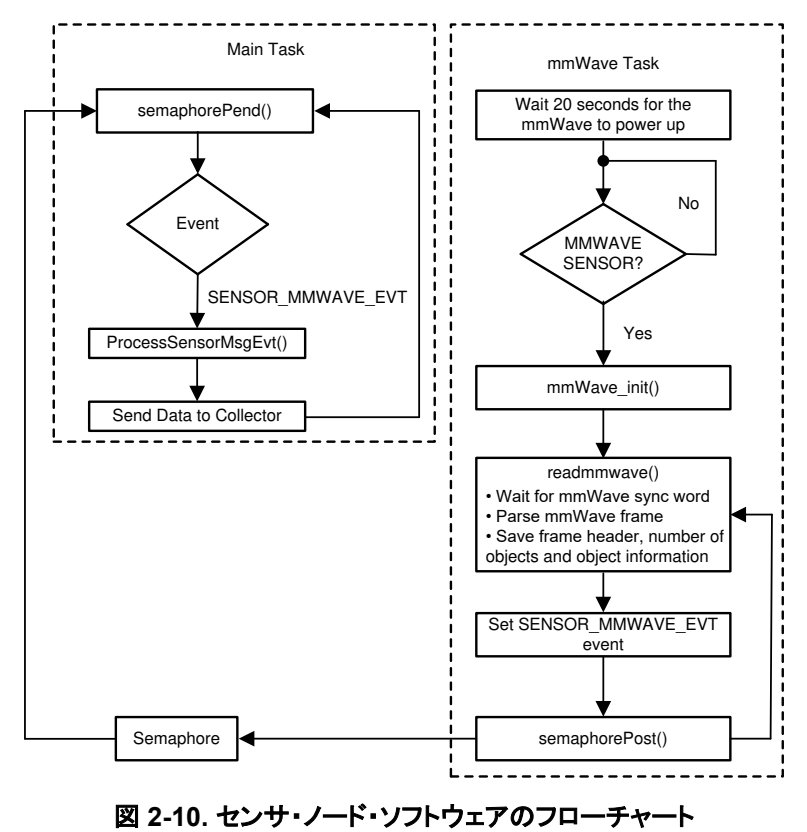

各センサ・パケットには、4 バイトのフレーム番号、4 バイトの検出されたオブジェクトの数、および 12 バイトの各オブジェク トのトラッキング情報が含まれます。

[English Document: TIDUED6](https://www.ti.com/lit/pdf/TIDUED6) Copyright © 2023 Texas Instruments Incorporated

<span id="page-8-0"></span>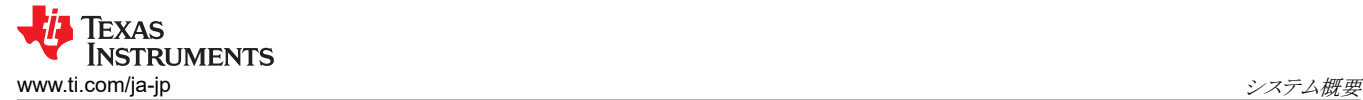

各オブジェクトのトラッキング情報は 12 バイトであり、4 バイトのトラック ID、4 バイトの X 次元のターゲット位置、4 バイトの Y 次元のターゲット位置を含みます。

```
/*! 
 mmWave Object Field
 */
typedef struct _Smsgs_objtrackingfield_t
{
 uint32_t tid;
 uint32_t posx;
     uint32_t posy;
} Smsgs_objtrackingfield_t;
/*! 
 mmWave Sensor Field
 */
typedef struct _Smsgs_mmwavesensorfield_t
{
     /*! mmWave frame number */
     uint32_t frame_number;
     /*! Number of objects detected */
     uint16_t num_objs;
     /*! Tracking information for each object */
     Smsgs_objtrackingfield_t objInfo[SMSGS_SENSOR_MMWAVE_MAX_OBJ];
} Smsgs_mmwaveSensorField_t;
```
#### *2.2.4.3* ミリ波センサ構成コマンド・リストの変更

この設計では、デフォルトで短距離構成が使用されます。また、lowpower よび pointCloudEn コマンドは、デフォルトのコ マンド・リストと比較して以下のように変更されます。

- 1. ES1.0 は低消費電力モードを使用しないため、「lowpower 0 1\r」を「lowpower 0 0\r」に変更し、低消費電力モード を無効にする
- 2. ポイント・クラウドを無効にする追加コマンド「pointCloudEn 0\r」を追加し、CC1352 デバイスが読み取るフレームを小 さくすることで、負担を低減する

```
const char *CommandList[] = {"dfeDataOutputMode 1\r",
                    "channelcfg 15 5 0\r"
"adccfg 2 1\r",
"adcbu \mathsf{f} \mathsf{C} \mathsf{f} \mathsf{g} 0 1 1 1 \backslash r",
                     "profileCfg 0 60.6 30 10 62 0 0 53 1 128 2500 0 0 30\r",
                    "chirpCfg 0 0 0 0 0 0 1\\frac{1}{r}"chirpCfg 1 1 0 0 0 0 0 4\r",<br>"chirpCfg 1 1 0 0 0 0 0 4\r",
 "frameCfg 0 1 128 0 50 1 0\r",
"lowPower 0 1\r",
                    "guiMonitor 1 1 0 0 \rceil"
                    "cfarCfg 6 4 4 4 4 16 16 4 4 50 62 0\r",
                     "doaCfg 600 1875 30 1 1 0\r",
 "SceneryParam -6 6 0.5 6\r",
 "GatingParam 4 3 2 0\r",
                    "StateParam 10 5 100 100 5\r"
                    "AllocationParam 250 250 0.25 10 1 2\r",
                    "AccelerationParam 1 1 \n1\n1 "PointCloudEn 0\r",
                     "trackingCfg 1 2 250 20 52 82 50 90\r",
                     "sensorStart\r"
};
```
長距離モードの構成方法の詳細については、『[ミリ波レーダー・センサを使用した人数追跡](https://www.ti.com/jp/lit/pdf/TIDUE71) / 計測のリファレンス・デザイ [ン](https://www.ti.com/jp/lit/pdf/TIDUE71)』を参照してください。

## **2.3** 主な使用製品

TIDA-010022 デザインには、以下のデバイスと評価プラットフォーム (EVM) が搭載されています。

- 1. IWR6843:シングルチップ 60~64GHz ミリ波センサ
- 2. CC1352:SimpleLink 高性能デュアル・バンド・ワイヤレス・マイコン
- 3. IWR6843ISK と MMWAVEICBOOST:ミリ波 EVM
- 4. LAUNCHXL-CC1352R1:SimpleLink™ マルチバンド CC1352R ワイヤレス・マイコン LaunchPad™ 開発キット

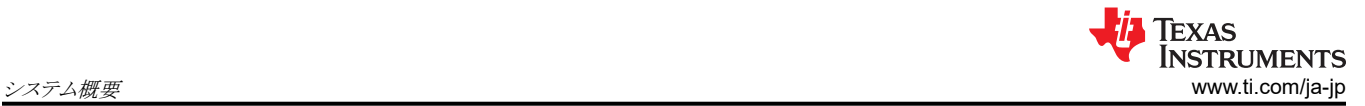

これらの製品の詳細については、www.tij.co.jp で各製品のデータシートまたは製品フォルダを参照してください。

## **2.3.1 IWR6843**:シングルチップ **60**~**64GHz** ミリ波センサ

IWR1642 デバイスには、ミリ波ブロック全体と、2 個のトランスミッタと 4 個のレシーバのためのアナログ・ベースバンド・シ グナル・チェーン、およびお客様がプログラム可能な MCU と DSP が含まれています。IWR1642 は、すべての人数計 測 / 追跡機能を処理します。

このリファレンス・デザインでは、IWR1642 デバイスを CC1352R SimpleLink デュアルバンド・ワイヤレス MCU と組み合 わせて、人数計測 / 追跡データのワイヤレス通信を可能にします。

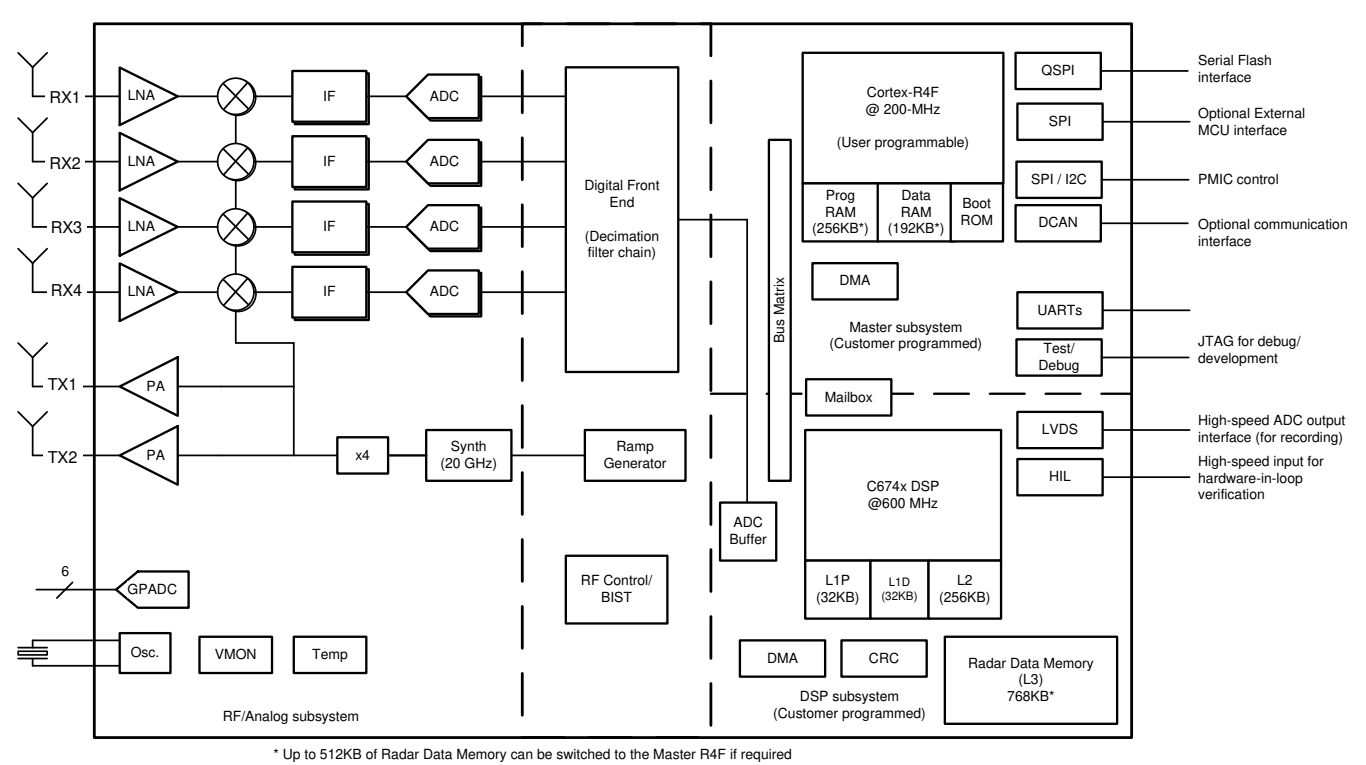

図 **2-11. IWR6843** のブロック図

## **2.3.2 CC1352R**:**SimpleLink™** 高性能デュアル・バンド・ワイヤレス・マイコン

CC1352R デバイスは、ワイヤレス M-Bus、IEEE 802.15.4g、IPv6 対応スマート・オブジェクト (6LoWPAN)、Thread、 Zigbee®、KNX RF、Wi-SUN®、Bluetooth® 5 Low Energy、および独自システムを対象とした、マルチプロトコル Sub-1、2.4GHz ワイヤレス・マイコンです。

CC1352R デバイスは、コスト効率に優れた超低消費電力の 2.4GHz および Sub-1GHz RF デバイスからなる CC26xx および CC13xx ファミリの製品です。アクティブ時の RF およびマイクロコントローラ (MCU) 電流が非常に低く、最大 80KB の RAM を保持するスリープ電流が 1μA に満たないため、バッテリ駆動時間が長く、小さなコイン型電池や環境発 電アプリケーションでも動作可能です。

CC1352R デバイスは、フレキシブルな超低消費電力 RF トランシーバと強力な 48MHz Arm® Cortex®-M4F CPU を 1 つのプラットフォームに統合し、複数の物理層と RF 規格をサポートしています。専用の無線コントローラ (Arm® Cortex®-M0) は ROM または RAM に格納されたローレベル RF プロトコル・コマンドを処理し、超低消費電力と優れた フレキシビリティを確保します。CC1352R デバイスは、低消費電力でも RF 性能を犠牲にせず、優れた感度と堅牢な性 能 (選択性とブロッキング) を備えています。

CC1352R デバイスは、高度に統合された真のシングルチップ・ソリューションであり、完全な RF システムとオンチップ DC/DC コンバータを内蔵しています。

CC1352R デバイスは、SimpleLink™ マイコン (MCU) プラットフォームの一部です。本プラットフォームは、シングル・コ ア SDK (ソフトウェア開発キット) と豊富なツール・セットを備えた使いやすい共通の開発環境を共有する Wi-Fi®、

<span id="page-10-0"></span>Bluetooth® Low Energy、Thread、Zigbee、Sub-1GHz MCU、およびホスト MCU で構成されています。SimpleLink プ ラットフォームは一度で統合を実現でき、製品ラインアップのどのデバイスの組み合わせでも設計に追加できるので、設計 要件変更の際もコードの 100% 再利用が可能です。詳細については、[tij.co.jp/simplelink](http://www.ti.com/simplelink) をご覧ください。

このリファレンス・デザインでは、CC1352R を使用して、IWR1642 を初期化し、ワイヤレス・センサ・ネットワークに接続し て、すべての人数計測 / 追跡データをネットワークに送信します。

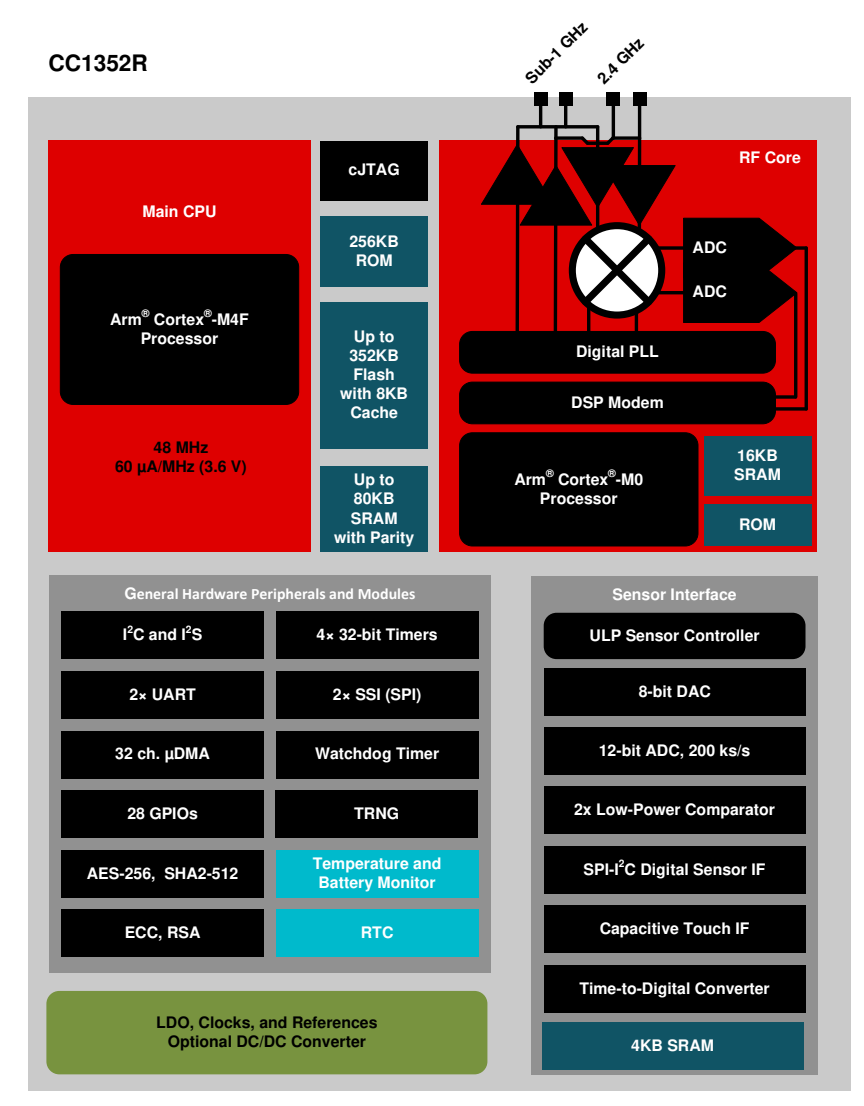

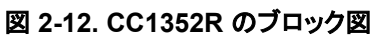

## **2.3.3 IWR6843ISK** と **MMWAVEICBOOST**:ミリ波 **EVM**

IWR6843ISK と MMWAVEICBOOST は、ミリ波 EVM ハードウェア・プラットフォームの一部です。テキサス・インスツルメ ンツの IWR6843 産業用スタータ・キット (IWR6843ISK) は、IWR6843 ミリ波センシング・デバイス向けの使いやすい評 価基板であり、このボードには、アンテナをエッチングしてレーダー・フロントエンド・ボードとして機能する 60GHz ミリ波レ ーダー・トランシーバが含まれています。MMWAVEICBOOSTは、すべてのスタータ・キットで使用されるテキサス・インス ツルメンツのミリ波センサと共に使用するアドオン・ボードであり、ミリ波センサに対してより多くのインターフェイスと PC 接 続を提供します。MMWAVEICBOOST ボードは、mmWave Studio ツールがレーダー・デバイスを構成し、DCA1000 評 価基板 (EVM) などのキャプチャ・ボードを使用して未加工の A/D コンバータ (ADC) のデータをキャプチャするためのイ ンターフェイスを提供します。IWR6843ISK と MMWAVEICBOOST には、オンチップの C67x DSP コアと低消費電力 の ARM R4F コントローラ用のソフトウェアの開発を始めるために必要なものがすべて含まれています。40 ピンの LaunchPad™/BoosterPack™ コネクタを通して MSP43xx ボードとのインターフェイスを提供します。

IWR6843ISK デバイスの主な特長を以下に示します。

<span id="page-11-0"></span>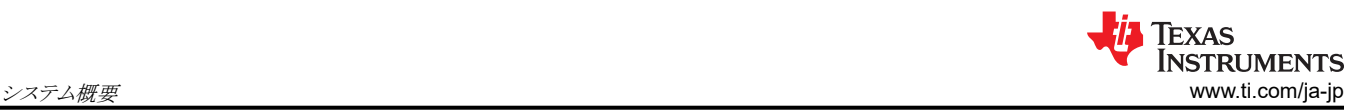

- LVDS 経由の未加工の A/D コンバータ (ADC) データおよびトレース・データ機能用の 60 ピンの高密度 (HD) コネク タ
- 長距離オンボード・アンテナ
- すべてのレール用の電流センサ
- オンボード PMIC

MMWAVEICBOOST デバイスの主な特長を以下に示します。

- CSI または LVDS 経由の高速 ADC データおよびエミュレータ信号用に 2 個の 60 ピン高密度 (HD) コネクタを使用 するホスト・スタータ・キット
- スタータ・キットでフラッシュをプログラミングするためのシリアル・ポートを備えた FTDI ベースの JTAG エミュレーショ ン
- XDS110-UART ベースの QSPI フラッシュ・プログラミング
- DCA1000 EVM とのインターフェイス用の 60 ピン HD コネクタ
- テキサス・インスツルメンツ標準 Launchpad のエコシステムを活用し、レーダー・チップからのすべてのデジタル制御 機能を備えている 2 個の 20 ピン LaunchPad コネクタ
- 2個のオンボード・コントローラ・エリア・ネットワーク (CAN)トランシーバ
- オンボード PMIC
- JTAG トレース用の 60 ピン MIPI HD コネクタ
- シリアル・ペリフェラル・インターフェイス (SPI)、汎用入出力 (GPIO) 制御、汎用非同期送受信機 (UART) ロガー用の PC インターフェイスを提供する、オンボード FTDI チップ
- オンボードの電流センサと温度センサ

このリファレンス・デザインは、IWR6843ISK と MMWAVEICBOOST を使用して、IWR6843 のすべての機能をサポ ートします。

## **2.3.4 LAUNCHXL-CC1352R1**:**SimpleLink™** マルチバンド **CC1352R** ワイヤレス・マイコン **LaunchPad™** 開発キッ ト

CC1352R LaunchPad (LAUNCHXL-CC1352R1) は、CC1352R マイコンを搭載したラピッド・プロトタイピング用のマイ コン開発キットです。

- 統合型 PCB トレース・アンテナを搭載し、Sub-1GHz 無線に対応したワイヤレス・アプリケーション向け LaunchPad
- ブロードバンド・アンテナにより、1 つのボードで欧州の 868MHz ISM バンドと米国の 915MHz ISM バンドをサポート
- オンボード・エミュレータにより CCS Cloud でのコード開発の迅速な開始が可能
- LaunchPad キットと SmartRF™ Studio アプリケーションで使用可能
- BoosterPack プラグイン・モジュールのコネクタですべての I/O 信号にアクセス
- LCD ブースタパックと互換

このリファレンス・デザインでは、2 個の CC1352R LaunchPad を使用して、センサ・コレクタ・ネットワークを実装しま す。

Copyright © 2023 Texas Instruments Incorporated

# <span id="page-12-0"></span>**3** ハードウェア、ソフトウェア、テスト要件、テスト結果

## **3.1** 必要なハードウェアとソフトウェア

以下のセクションでは、Sub-1GHz リファレンス・デザインによるミリ波レーダー・センサを使用して人数計測/追跡を開始 するために必要なハードウェアとソフトウェアについて説明します。

#### **3.1.1** ハードウェア設定

TIDA-010022 のデザインには、以下のハードウェアが必要です。

- ミリ波センサ・キャリア・カード・プラットフォーム (MMWAVEICBOOST)
- IWR6843 標準アンテナ搭載インテリジェント・ミリ波センサのプラグイン・モジュール (IWR6843ISK)
- 2 つの CC1352 LaunchPad (LAUNCHXL-CC1352R1)
- 5V、2.5A 以上の DC 電源

#### 注

IWR6843 ボードにハードウェアの変更を加える前に、[セクション](#page-15-0) 3.1.2 の手順に従ってフラッシュします。

CC1352 LaunchPad は、いくつかのハードウェアの変更を行った後、MMWAVEICBOOST ボードに接続できます。表 3-1 に、MMWAVEICBOOST ボードのハードウェアの変更点を示します。

#### 表 **3-1. MMWAVEICBOOST** ハードウェアの変更点

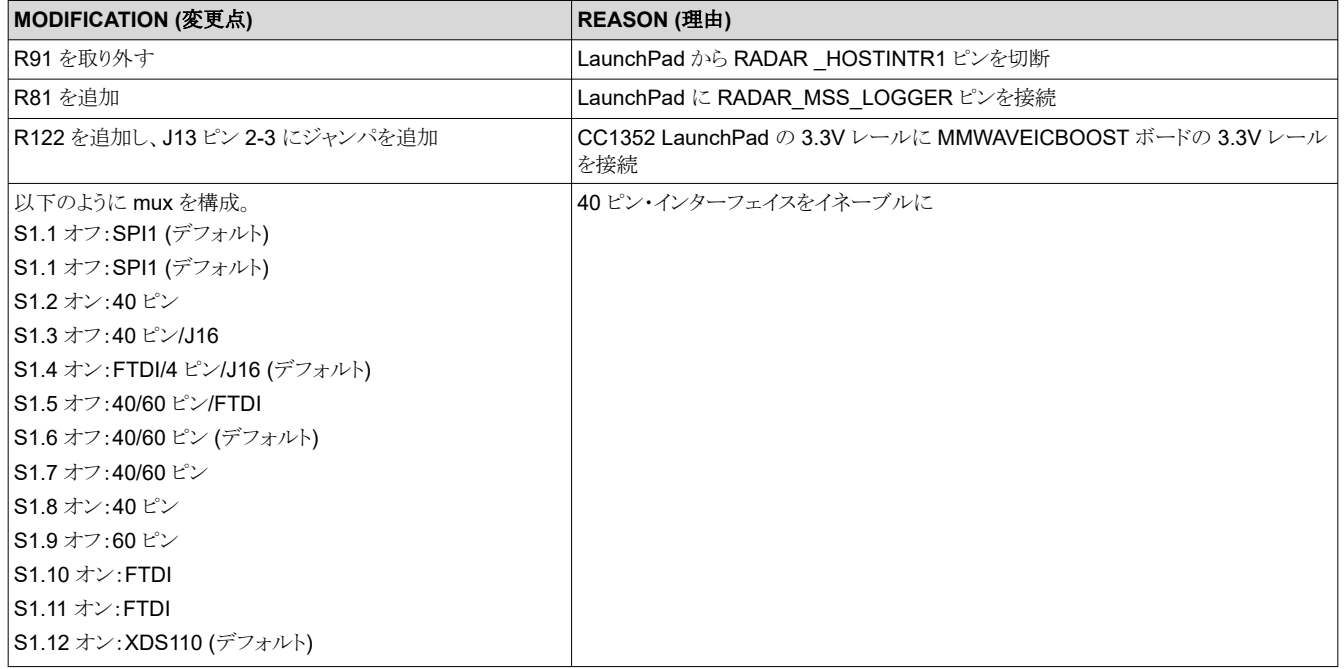

MMWAVEICBOOST ボードから取り外す必要のあるコンポーネントは、図 3-1 の赤い四角でマークされています。追加 する必要があるコンポーネントは、青い四角で示されています。IWR6843ISK ボードでは変更は不要です。

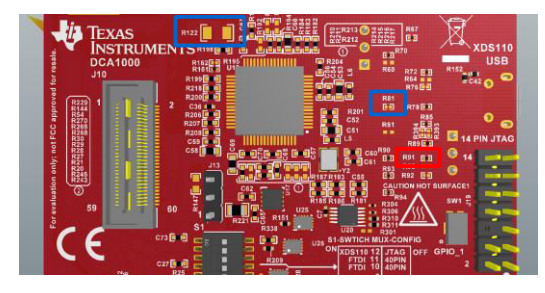

#### 図 **3-1. MMWAVEICBOOST** フロント **PCB** レイアウト・ビュー

[JAJU590B](https://www.ti.com/ja-jp/lit/pdf/JAJU590) – AUGUST 2018 – REVISED APRIL 2023 *[Submit Document Feedback](https://www.ti.com/feedbackform/techdocfeedback?litnum=JAJU590B&partnum=TIDA-010022)*

ミリ波レーダー・センサと *Sub-1GHz* 通信機能を使用する人数計測 */* 追跡のリファレ ンス・デザイン 13

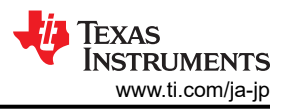

センサ・ノードとして使用する CC1352 LaunchPad には、いくつかの変更が必要です。以下のジャンパを取り外します: 「5V」、「3V3」、「RXD」、「TXD」。そして、XDS110 電源ジャンパを「外部」電源に切り替えます。CC1352 LaunchPad の 外部アンテナ (回路図の J7) 用の SMA コネクタを取り外して、MMWAVEICBOOST ボードと接続します (図 3-2 を参 照)。

コレクタ・ノードとして使用する CC1352 LaunchPad のハードウェアを変更する必要はありません。

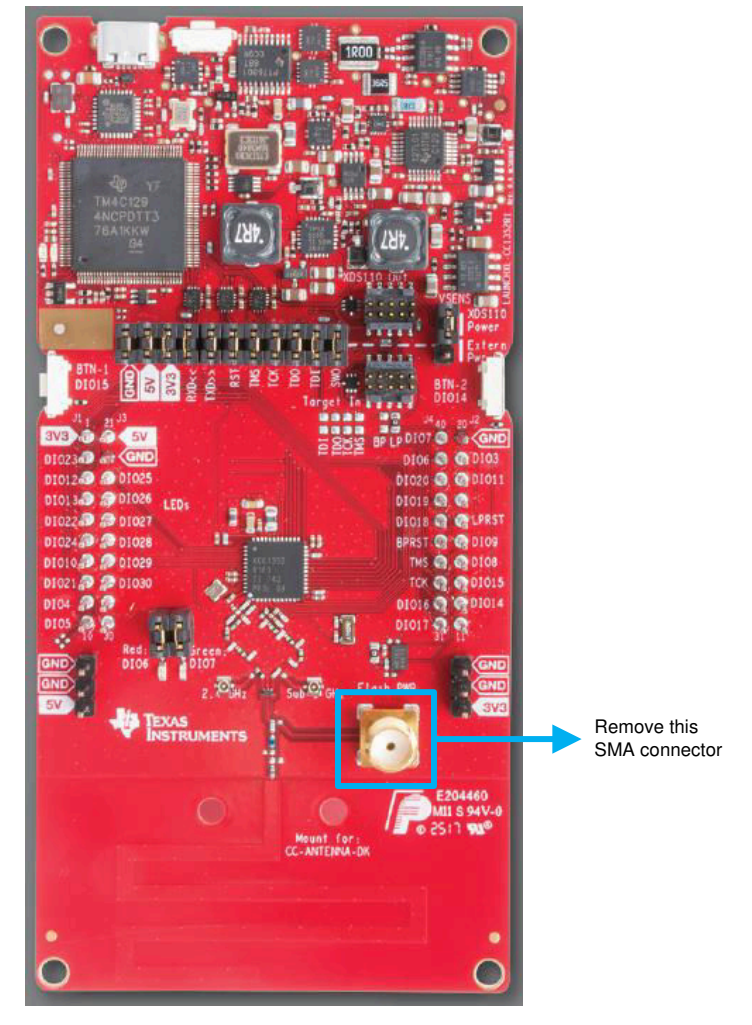

図 **3-2. CC1352** の **SMA** コネクタを取り外す **(**センサ・ボード**)**

すべてのハードウェアの変更が完了した後、IWR6843ISK ボード、MMWAVEICBOOST ボード、および CC1352 LaunchPad の 1 つを組み合わせてセンサ・ノードを形成できます。

センサ・ノード (IWR6843 ボード + CC1352) には、5V 電源を MMWAVEICEBOOST ボードに接続することで電力を供 給でき、コレクタ・ノードには、USB 電源を接続することで電力を供給できます。

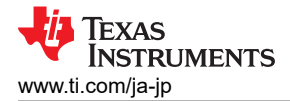

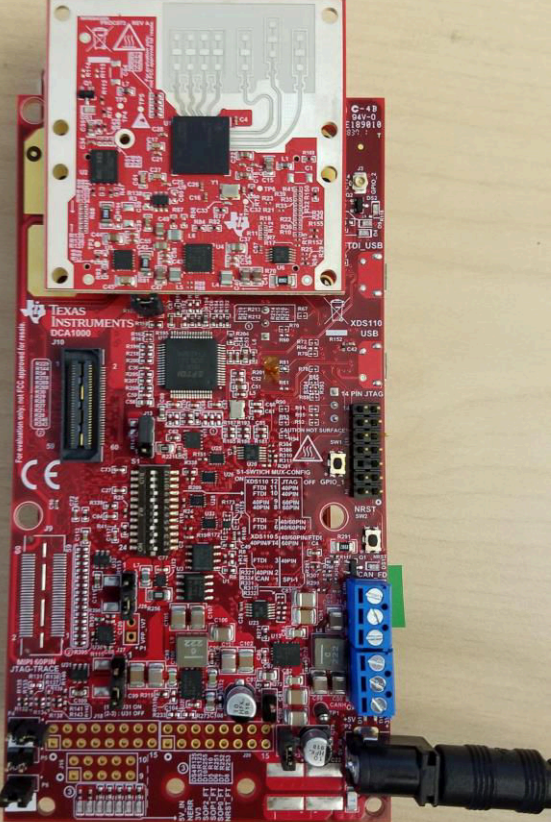

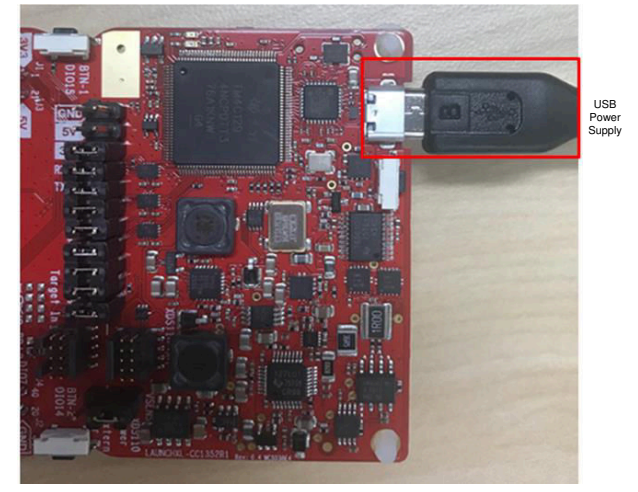

図 **3-4.** コレクタ・ノード **(CC1352** のみ**)** の電源

図 **3-3.** センサ・ノード **(IWR6843** ボード **+ CC1352)** 電源

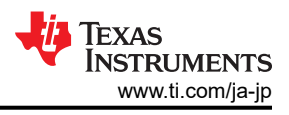

### <span id="page-15-0"></span>**3.1.2** ソフトウェア設定

#### *3.1.2.1 CC1352* ファームウェアのロード

以下の手順に従って、CC1352 LaunchPad にファームウェアをロードします。

- 1. [http://www.tij.co.jp/tool/UNIFLASH](http://www.ti.com/tool/UNIFLASH) から UniFlash をダウンロードします。
- 2. UniFlash を開き、センサ・ノードとコレクタ・ノードを PC に接続します。

## 注

IWR6843 ボードと CC1352 LaunchPad のセットアップの詳細については[、セクション](#page-12-0) 3.1.1 を参照して ください。

3. CC1352 を PC に接続すると、UniFlash は各デバイスを検出します。

#### 注

センサ・ノードのプログラムには 5V 電源と USB ケーブルの両方が必要ですが、コレクタ・ノードのプログ ラムには USB ケーブルのみが必要です。

- 4. プログラムするデバイスをハイライトし、「Start」ボタンをクリックします。
- 5. 「Program」セクションの「Flash Image(s)」で、「Browse」ボタンをクリックします。
	- a. コレクタのファームウェアをロードする場合は、TIDA-010022 firmware フォルダに移動し、 collector\_cc1352r1lp.out ファイルを選択します。
		- b. センサのファームウェアをロードする場合は、TIDA-010022 firmware フォルダに移動し、 sensor\_cc1352r1lp.out ファイルを選択します。
- 6. 正しいイメージ・ファイルを選択したら、「Load Image」ボタンをクリックします。
- 7. イメージが正常にロードされた場合は、「[SUCCESS] Program Load load completed successfully」というメッセー ジが表示されます。

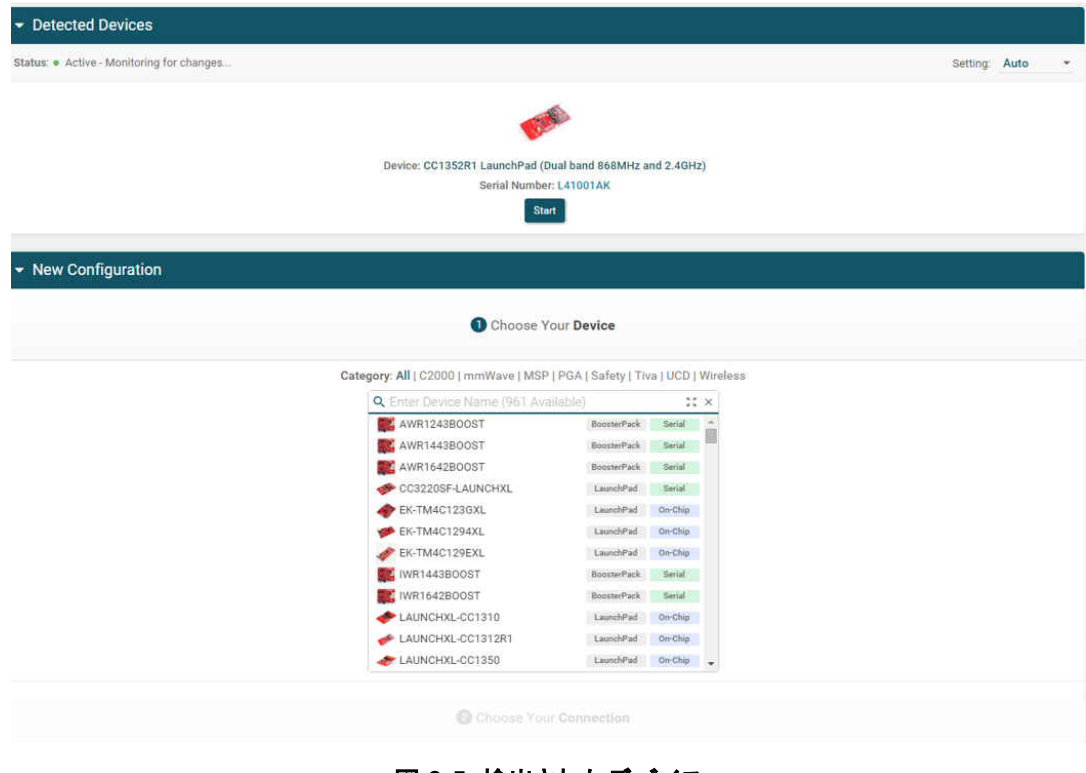

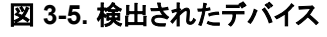

<span id="page-16-0"></span>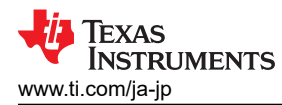

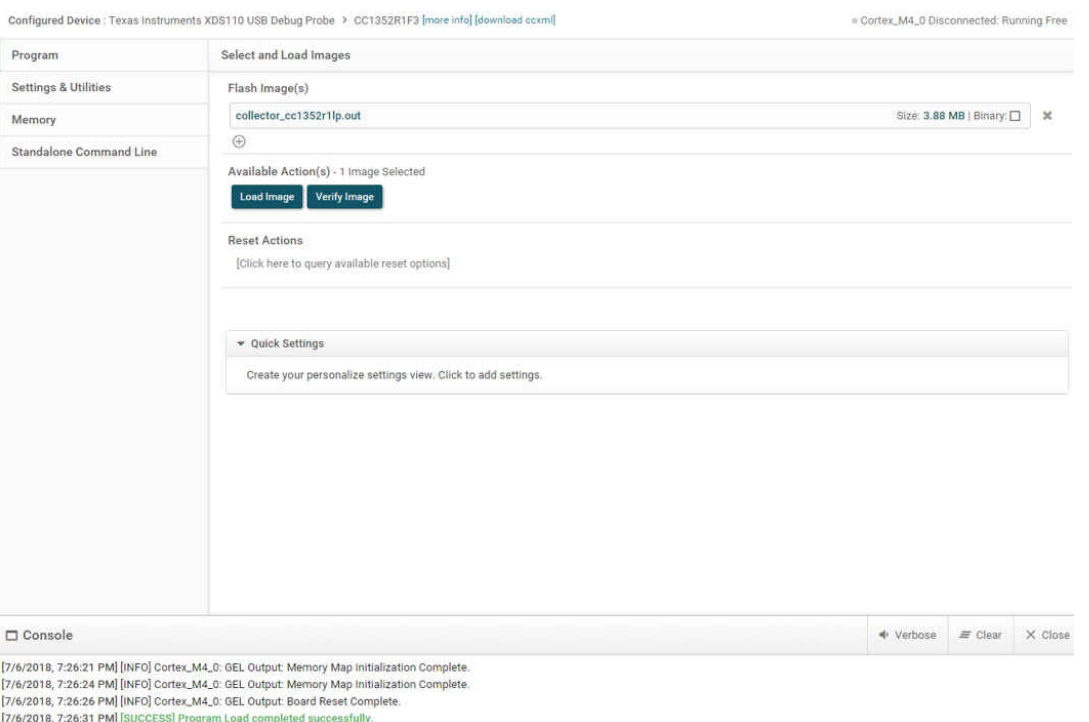

#### 図 **3-6.** イメージのロードに成功

#### *3.1.2.2 IWR6843* ファームウェアのロード

このリファレンス・デザインは、mmWave Sensors Industrial Toolbox v. 3.2.0 に含まれる 68xx People Counting デモ 用のバイナリ・イメージを使用してテストされており、これが含まれています。

以下の手順に従って、IWR6843 ファームウェアをロードします。

#### 注

CC1352 LaunchPad が MMWAVEICBOOST ボードに接続されていないことを確認します。

- 1. 図 [3-7](#page-17-0) に示すように、IWR6843ISK ボードと MMWAVEICBOOST ボードを互いに接続します。
- 2. 図 [3-7](#page-17-0) に示すように、マイクロ USB ケーブルと 5V 電源を mmWave ボードに接続します。

<span id="page-17-0"></span>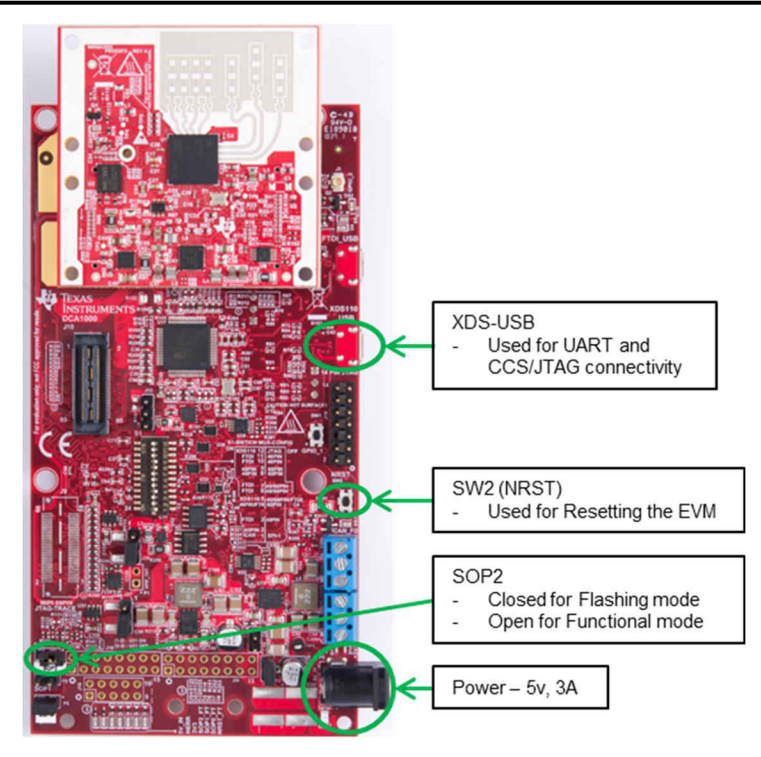

#### 図 **3-7. IWR6843ISK** および **MMWAVEICBOOST** ボード

- 3. ミニ USB ケーブルを PC に接続し、Windows デバイス・マネージャで COM ポートを確認します。図 3-8 に、 mmWave セットアップが 2 つの仮想 COM ポートをエクスポートする方法について示します。
	- a. XDS110 Class Application/User UART (COM<sub>UART</sub>):構成データとファームウェアを mmWave ボードに渡すた めに使用します。
	- b. XDS110 Class Auxiliary Data Port (COMAIx):処理済みのレーダー・データ出力を送信するために使用しま す。

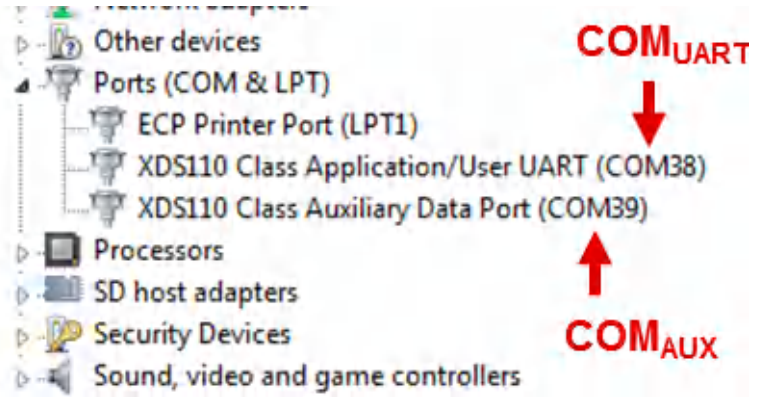

## 図 **3-8. COM** ポートの識別

4. 図 [3-9](#page-18-0) に示すように、SOP0 と SOP2 のジャンパを接続することで、MMWAVEICBOOST をフラッシュ・モードにしま す。次に、SW2 で MMWAVEICBOOST をリセットします。

<span id="page-18-0"></span>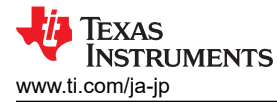

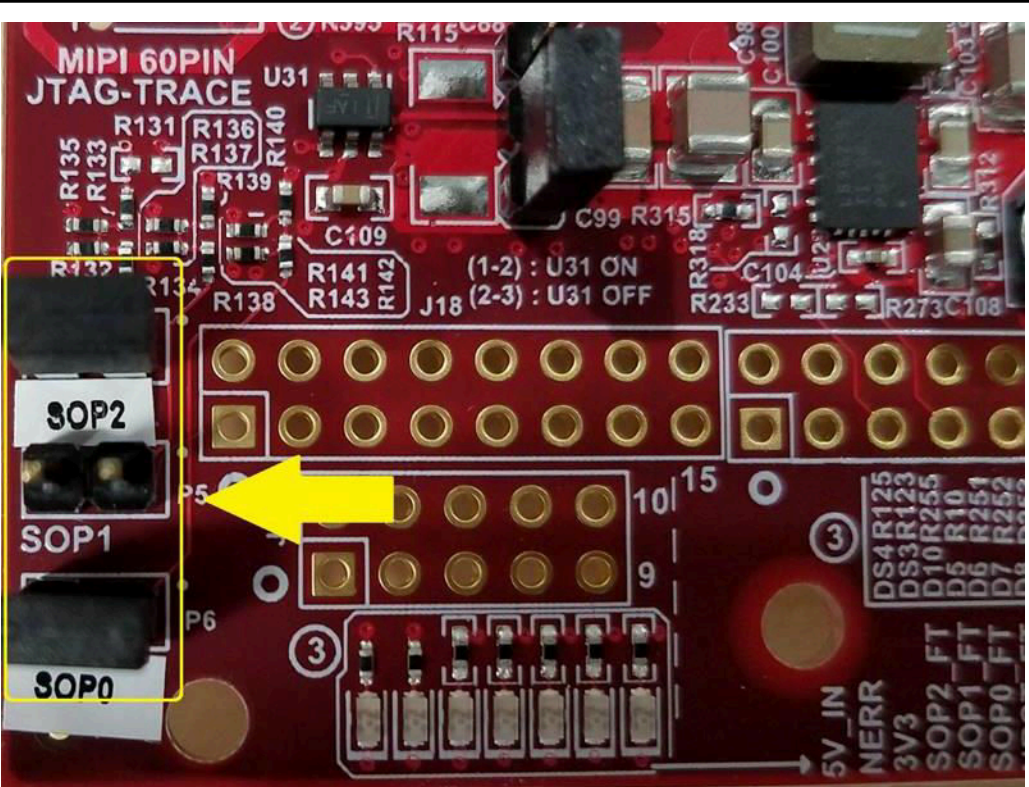

## 図 **3-9. SOP0** と **SOP2** の位置

- 5. [http://www.tij.co.jp/tool/UNIFLASH](http://www.ti.com/tool/UNIFLASH) をダウンロードして開きます。
- 6. 「New Configuration」セクションで、「IWR6843 ES1.0」を見つけて選択します。
- 7. 「Start」をクリックして開始します。
- 8. 「Settings & Utilities」タブをクリックします。 セットアップで、先ほど説明した Application/User UART COM のポート 番号 (COM UART) を COM Port のテキスト・ボックスに入力します。
- 9. 「Program」タブで、TIDA-010022 firmware フォルダから PC\_lab\_xwr68xx.bin ファイルを探して見つけます。

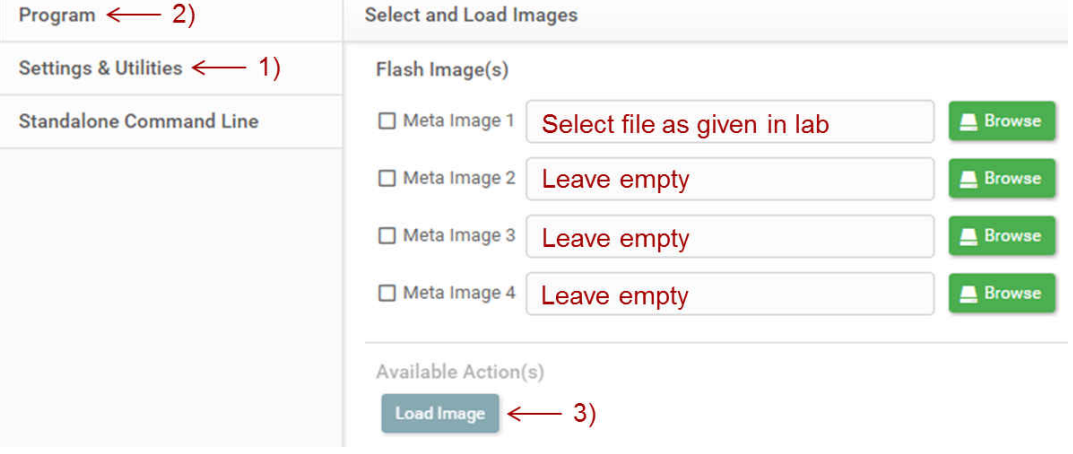

## 図 **3-10.** 画像のロード

- 10. SW2 でボードをリセットし、「Load Image」をクリックします。
	- a. 正常なフラッシュの手順は以下の通りです。UniFlash コンソールには、以下のように表示されます。[SUCCESS] Program Load completed successfully
- 11. ボードの電源をオフにし、SOP2 ジャンパのみを取り外します。
- 12. SOP2 が取り外されていること、IWR6843 ボードの電源が再投入されていることを確認します。これにより、ボードは 機能モードに戻ります。

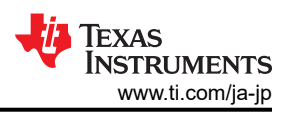

## <span id="page-19-0"></span>*3.1.2.3* ファームウェアの起動

以下の手順に従って、センサ・ノードとコレクタ・ノードでファームウェアを起動します。センサ・ノードのハードウェアのセット アップ手順については、[セクション](#page-12-0) 3.1.1 を参照してください。

- 1. 最初に USB 電源を使用してコレクタ・ノード (CC1352 のみ) の電源を投入し、赤色の LED 「Red:DIO6」がオンに なるまで待ちます。
- 2. 5.0V 電源を使用して、センサ・ノード (IWR6843 ボード + CC1352) に電源を投入します
- 3. MMWAVEICBOOST ボードの SW2 (NRST) ボタンを押して、センサ・ノードをリセットします (図 3-11 を参照)。
- 4. 「BTN-2 DIO14」 (コレクタ・ノード上) を押して、ノードがネットワークに参加できるようにします。ネットワークが開かれ ていることを示すため、コレクタ・ノード上で、「Red:DIO6」 LED が点滅している必要があります。
- 5. センサがネットワークに参加すると、赤い LED が点灯します。
- 6. 「BTN-2 DIO14」 (コレクタ・ノード上) を押して、新しいノードがネットワークに参加できないようにします。
- 7. センサ・ノードがネットワークに参加し、IWR6843 デバイスの電源がオンになるまで 20 秒待機すると、CC1352 デバ イスは mmWave を構成して起動します。
- 8. センサ・ノードとコレクタ・ノードの両方で、「Green:DIO7」 LED が、ノード間の送信が成功するたびに点滅します。

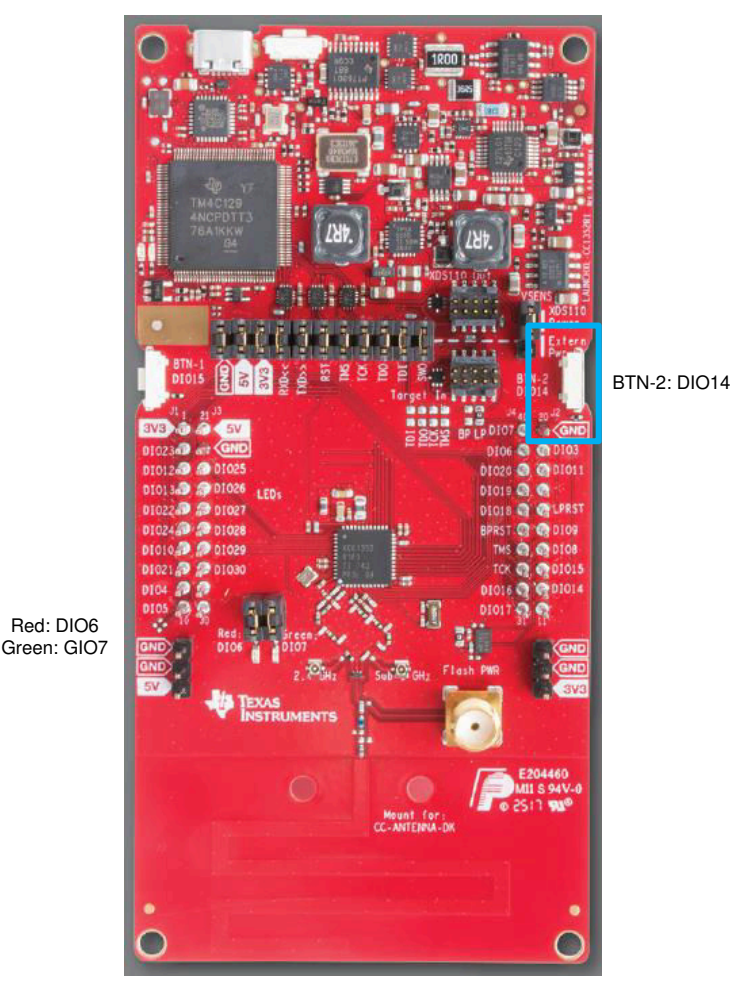

図 **3-11. LED** とボタンの位置

<span id="page-20-0"></span>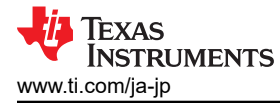

## *3.1.2.4* ファームウェアのビルド

このテキサス・インスツルメンツのデザインのファームウェアは、TI 15.4 スタックで提供されるコレクタとセンサのサンプル・ コードに基づいています。サンプル・コードに必要な変更を適用するために、このテキサス・インスツルメンツのデザインに はパッチが含まれています。以下の手順に従って、パッチを適用し、サンプル・コードをビルドします。

- 1. [http://www.tij.co.jp/tool/SIMPLELINK-CC13X2-SDK](http://www.ti.com/tool/SIMPLELINK-CC13X2-SDK) から Simplelink-cc13x2-SDK (バージョン 2.10.00.48) をダ ウンロード。
- 2. Project > Import CCS project を選択。
- 3. C:\ti\simplelink\_cc13x2\_sdk\_2\_10\_00\_48\examples\rtos\CC1352R1\_LAUNCHXL\ti154stack ディレクトリで検 索。
- 4. collector\_cc1352r1lp と sensor\_cc1352r1lp の 2 つのプロジェクトをインポート。
- 5. 以下のように、コレクタ・ノードにパッチを適用。
	- a. collector\_cc1352r1lp を右クリックし、Team > Apply patch... を選択
	- b. コレクタ・パッチを適用 (パッチは「Software Files」にある)
	- c. collector\_cc1352r1lp を右クリックし、「Properties」を選択
	- d. 「Include Options」に、\${PROJECT\_ROOT}/Application/collector\_new フォルダを追加
	- e. 「Predefined Symbols」で、MMWAVE\_SENSOR を追加
- 6. 以下のように、センサ・ノードにパッチを適用。
	- a. sensor\_cc1352r1lp を右クリックし、Team > Apply patch... を選択
	- b. センサ・パッチを適用 (パッチは「Software Files」にある)
	- c. Sensor\_cc1352r1lp を右クリックし、「Properties」を選択
	- d. 「Include Options」に、\${PROJECT\_ROOT}/Application/sensor\_new フォルダを追加
	- e. 「Predefined Symbols」で、MMWAVE\_SENSOR を追加
- 7. Code Composer Studio を使用してコレクタ・ノード・コードをビルド。
	- a. 「collector\_cc1352r1lp」を選択して右クリックし、「Build Project」を見つけ、それをクリックしてプロジェクトをビル ド
	- b. プロジェクトが正常にビルドされると、Code Composer Studio のコンソール下に「\*\*\*\* Build Finished \*\*\*\*」が表 示されます。
- 8. Code Composer Studio を使用してセンサ・ノード・コードをビルド。
	- a. 「sensor\_cc1352r1lp」を選択して右クリックし、「Build Project」を見つけ、それをクリックしてプロジェクトをビルド
	- b. プロジェクトが正常にビルドされると、Code Composer Studio のコンソール下に「\*\*\*\* Build Finished \*\*\*\*」が表 示されます。

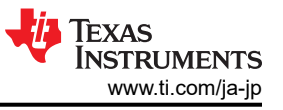

\*\* Properties for collector\_cc1352r1lp  $\sqcup$  $\times$ type filter text  $\phi \star \phi \star \star$ **Include Options**  $\angle$  Resource General Configuration: collector\_cc1352r1lp [ Active ]  $\vee$  Manage Configurations...  $\vee$  Build > XDCtools  $\vee$  ARM Compiler **Processor Options** Add dir to #include search path ( -- include\_path, -1) 14 6 8 9 8 Optimization S{XDC\_INCLUDE\_PATH} **Include Options ULP Advisor** SPROJECT\_ROOT/Application/collector\_new\_im<br>S(COM\_TI\_SIMPLELINK\_CC13X2\_SDK\_INCLUDE\_PATH} im<br>S(PROJECT\_ROOT) im **Predefined Symbols Advanced Options** > ARM Linker ARM Hex Utility [Disabled] S{MAC\_APPS}/common/boards [11]<br>S{MAC\_APPS}/common/boards/subg [11] Debug S{MAC\_APPS}/common/boards/CC1352R1\_LAUNCHXL Specify a preinclude file ( -- preinclude) 2 泊 油 计 41 S(PROJECT ROOT)/Applicat **2** Show advanced settings **Apply and Close** Cancel

## 図 **3-12.** コレクタ・ノードに **Include Options** を追加

Properties for collector\_cc1352r1lp  $\Box$  $\times$ type filter text **Predefined Symbols**  $\bigcirc$   $\rightarrow$   $\bigcirc$   $\rightarrow$   $\rightarrow$  $\mathcal{P}$ Resource General Configuration: collector\_cc1352r1lp [ Active ]  $\vee$  Build  $\vee$  | Manage Configurations... > XDCtools  $\sim$  ARM Compiler **Processor Options** Pre-define NAME ( -- define, -D) 白油白铜鱼 Optimization S{XDC\_SYMBOLS} **Include Options ULP Advisor** SCOM\_TI\_SIMPLELINK\_CC13X2\_SDK\_SYMBOLS} **Predefined Symbols** > Advanced Options **NV\_RESTORE** COMBO\_MAC<br>xPOWER\_MEAS > ARM Linker ARM Hex Utility [Disabled] MAX\_DEVICE\_TABLE\_ENTRIES=50<br>BOARD\_DISPLAY\_USE\_UART Debug xBOARD\_DISPLAY\_USE\_LCD ONE\_PAGE\_NV Undefine NAME ( -- undefine, -U) ● 2 2 5 6 2 **2** Show advanced settings Apply and Close Cancel

図 **3-13.** コレクタ・ノードに **Predefined Symbols** を追加

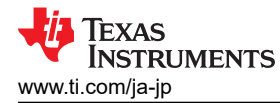

| type filter text                                                                                                    | <b>Include Options</b>                                                                                                    | $\bigcirc \mathbf{v} \oplus \mathbf{v}$        |
|----------------------------------------------------------------------------------------------------|----------------------------------------------------------------------------------------------------|------------------------------------------------|
| > Resource<br>General<br>$\vee$ Build<br>> XDCtools<br>$\sim$ ARM Compiler<br><b>Processor Options</b><br>Optimization<br><b>Include Options</b><br><b>ULP Advisor</b><br><b>Predefined Symbols</b><br>Advanced Options<br>> ARM Linker<br><b>ARM Hex Utility [Disabled]</b><br>Debug | Configuration: sensor_cc1352r1lp [ Active ]<br>Add dir to #include search path (--include_path, -I)<br>S(XDC INCLUDE PATH)<br>S{PROJECT_ROOT}/Application/sensor_new <b>max</b><br>S(COM_TI_SIMPLELINK_CC13X2_SDK_INCLUDE_PATH}<br>S{PROJECT_ROOT}    | Manage Configurations<br>$\checkmark$<br>日日日もす |
|                                                                                                    | S(PROJECT ROOT)/Application<br>S[PROJECT_ROOT]/Application/subg [44]<br>S(MAC APPS)/common [11]<br>S{MAC_APPS}/common/boards [49]<br>S{MAC_APPS}/common/boards/subq<br>S{MAC_APPS}/common/boards/CC1352R1_LAUNCHXL<br>S{MAC_APPS}/common/api/inc [11] |                                                |
|                                                                                                    | Specify a preinclude file (--preinclude)                                                                                                    | 2 2 2 3 1<br>-91                               |
|                                                                                                    | S{PROJECT_ROOT}/Application/subq/features.h =                                                                                                    |                                                |
| Show advanced settings                                                                                                    |                                                                                                    | <b>Apply and Close</b><br>Cancel               |

図 **3-14.** センサ・ノードに **Include Options** を追加

| type filter text                                                                                                    | <b>Predefined Symbols</b>                                                                                                    |                 | $\left\langle \Box \bullet \right. \right. \left\langle \Box \right. \left. \bullet \right. \left. \bullet \right. \left. \bullet \right.$ |
|----------------------------------------------------------------------------------------------------|----------------------------------------------------------------------------------------------------|-----------------|----------------------------------------------------------------------------------------------------|
| > Resource<br>General<br>$\vee$ Build<br>> XDCtools<br>$\vee$ ARM Compiler<br><b>Processor Options</b><br>Optimization<br><b>Include Options</b><br><b>ULP Advisor</b><br><b>Predefined Symbols</b><br><b>Advanced Options</b><br>$\mathcal{P}$<br>> ARM Linker<br><b>ARM Hex Utility [Disabled]</b><br>Debug | Configuration:   sensor_cc1352r1lp [ Active ]<br>Pre-define NAME (--define, -D)<br>S{XDC_SYMBOLS} [11]<br><b>MMWAVE SENSOR</b>                                                                                                    | $\checkmark$    | Manage Configurations<br>● ● ● ? ↓                                                                                                    |
|                                                                                                    | S(COM_TI_SIMPLELINK_CC13X2_SDK_SYMBOLS} [11]<br><b>TEMP_SENSOR</b><br><b>AUTO_START</b><br><b>xASSERT LEDS</b><br><b>NV_RESTORE</b><br>COMBO MAC<br><b>xPOWER MEAS</b><br>MAX_DEVICE_TABLE_ENTRIES=3<br><b>BOARD_DISPLAY_USE_UART</b> |                 |                                                                                                    |
|                                                                                                    | Undefine NAME (--undefine, -U)                                                                                                    |                 | <b>看通 创</b> 节<br>$\theta$                                                                                                    |
| Show advanced settings                                                                                                    |                                                                                                    | Apply and Close | Cancel                                                                                                    |

図 **3-15.** センサ・ノードに **Predefined Symbols** を追加

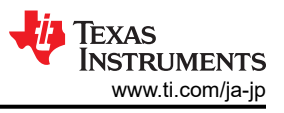

## *3.1.2.5* コレクタ・データ出力の表示

コレクタ・ノード USB が PC に接続されている場合、デバイス・マネージャは、以下の COM ポートを認識する必要があり ます。

- XDS110 Class Application/User UART
- XDS110 Class Auxiliary Data Port

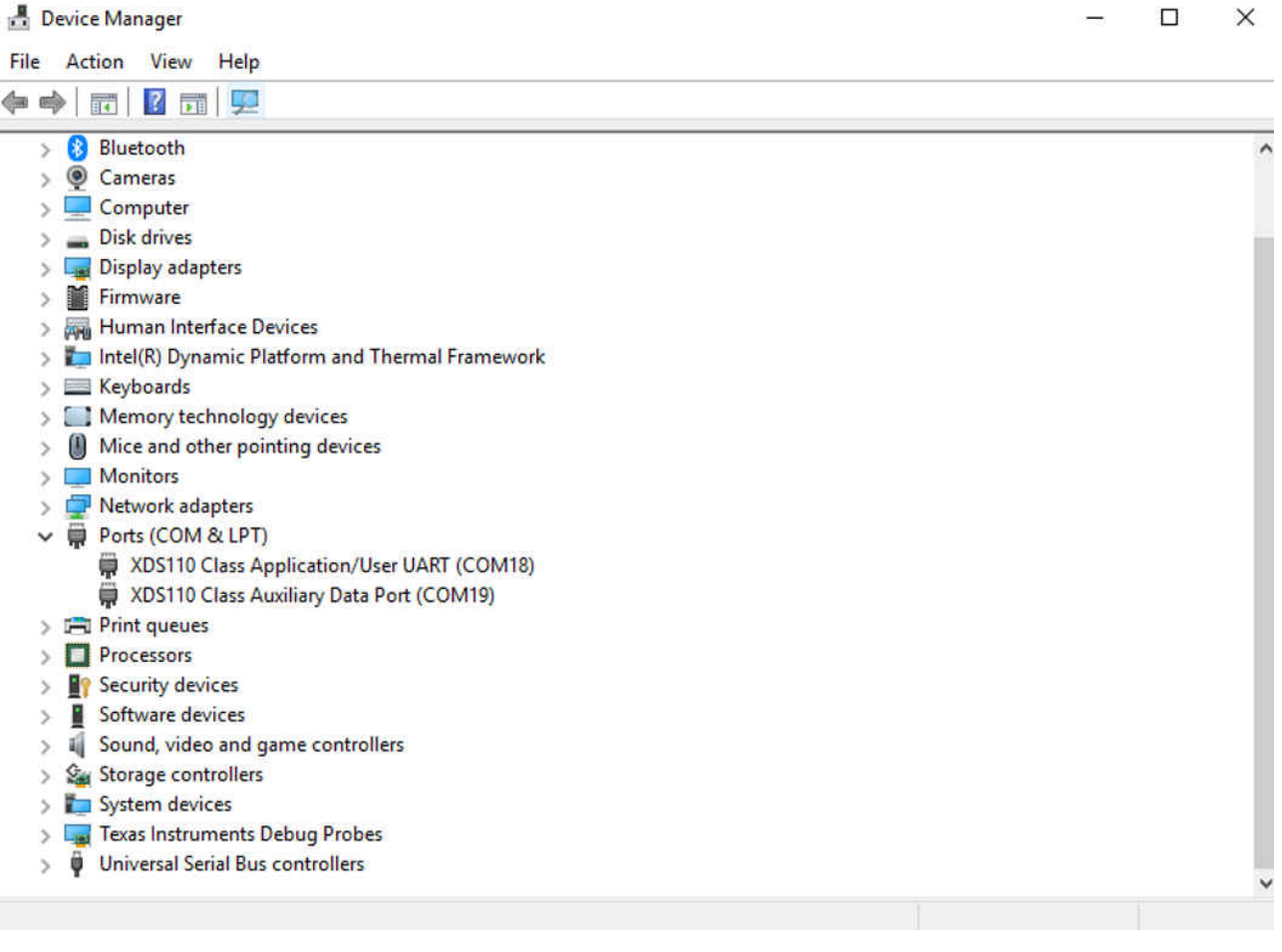

図 **3-16. COM** ポート

TeraTerm を起動し、「Serial」を選択して、ドロップダウン・メニューから XDS110 Class Application/User UART COM port を選択し、「OK」ボタンをクリックします。 COM ポートが、図 3-17 に示すように設定されていることを確認します。

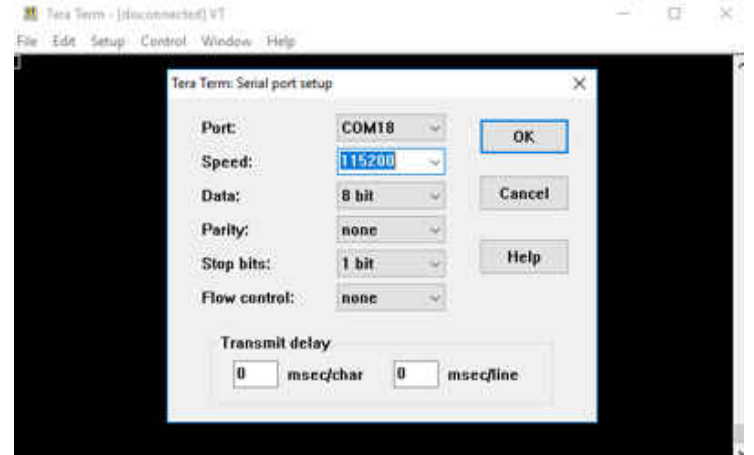

図 **3-17. TeraTerm** のセットアップ

コレクタ・ノードの出力を解析するための TeraTerm マクロが含まれています。マクロを起動するには、Control menu を選 択し、Macro option を選択します。TIDA-010022 firmware フォルダに移動し、mmWave\_collector\_macro.ttl を選択し ます。

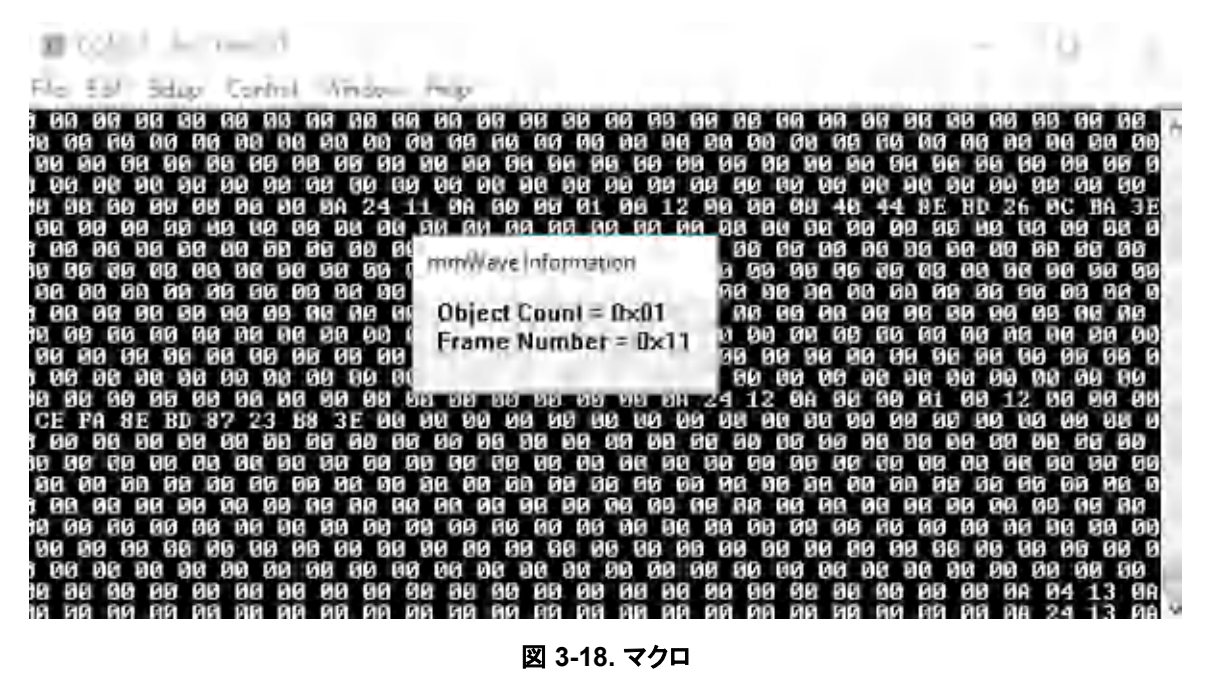

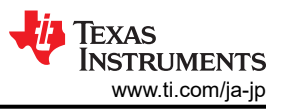

## <span id="page-25-0"></span>*3.1.2.6* ミリ波構成の変更

ミリ波構成は、以下の手順で変更できます。

- 1. [セクション](#page-20-0) 3.1.2.4 でファームウェアをビルドしてパッチを適用した後、sensor\_cc1352r1lp -> Application -> sensor\_new -> mmwave\_sensor.c に移動
- 2. mmwave sensor.c の中で、「const char \*CommandList[]」を見つける。
- 3. 必要に応じてコマンドを追加、削除、または変更し、センサ・プロジェクトを再構築する。

```
const char *CommandList[] = {"dfeDataOutputMode 1\r",
                 "channelCfg 15 5 0\r",
"adccfg 2 1\r",
"adcbu \mathsf{f} \mathsf{C} \mathsf{f} \mathsf{g} 0 1 1 1 \backslash r",
 "profileCfg 0 60.6 30 10 62 0 0 53 1 128 2500 0 0 30\r",
 "chirpCfg 0 0 0 0 0 0 0 1\r",
 "chirpCfg 1 1 0 0 0 0 0 4\r",
                 "chirpcfg 1 1 0 0 0 0 0 1\r",<br>"frameCfg 0 1 128 0 50 1 0\r",<br>"TrameCfg 0 1 128 0 50 1 0\r",
"lowPower 0 1\r",
 "guiMonitor 1 1 0 0\r",
 "cfarCfg 6 4 4 4 4 16 16 4 4 50 62 0\r",
 "doaCfg 600 1875 30 1 1 0\r",
 "SceneryParam -6 6 0.5 6\r",
 "GatingParam 4 3 2 0\r",
 "StateParam 10 5 100 100 5\r",
 "AllocationParam 250 250 0.25 10 1 2\r",
"AccelerationParam 1 1 1\mathcal{N}",
                  "PointCloudEn 0\r",
                  "trackingCfg 1 2 250 20 52 82 50 90\r",
                  "sensorStart\r"
};
```
## **3.2** テストと結果

#### **3.2.1** テスト構成

#### *3.2.1.1* 人数計測のセットアップ

最良の結果を得るには、センサ・ノードを、追跡対象物の上部より上に、わずかに下向きに傾けて、十分に高い位置に配 置する必要があります。目的は、アンテナ・ビームが関心のある領域を網羅できるように、センサ・ノードを配置することで す。ダウン・チルトが大きすぎると、グランド・クラッタによるノイズが増加し、有効なセンシング領域が減少します。ダウン・チ ルトがないと、ある人が別の人と並んでいて遮蔽されている場合の計測性能が低下します。センサ・ノードのアンテナ放射 パターンを考慮すると、センサ・ノードをあまり近くに設置したり、ビームを天井に向けて設置したりしないように配慮する必 要があります。このようにすると、ノイズ・フロアが増加し、最適な性能が低下する可能性があるためです。

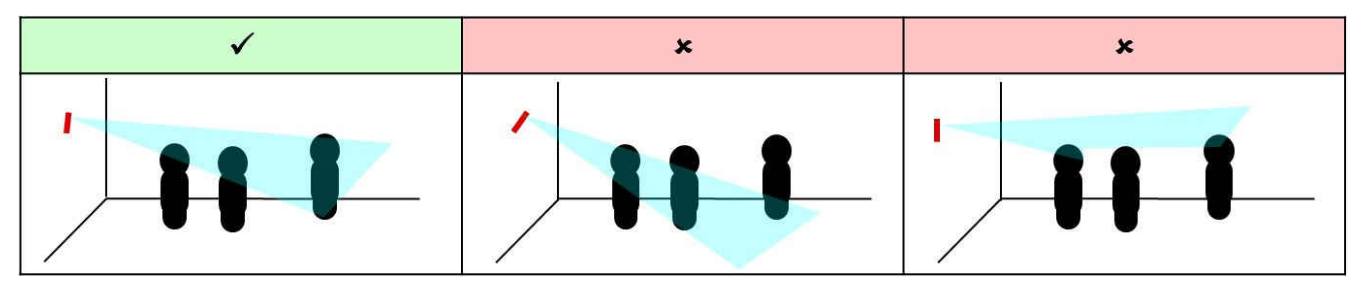

図 **3-19.** センサ・ノード **(IWR6843 + CC1352)** のセットアップ

#### セットアップの要件:

- センサ・ノードを 1.5~2.5m の高さにする
- ダウン・チルト:約 10 度

#### 推奨の三脚とスマートフォンのクランプ・マウントを使用したセットアップ:

- 1. 三脚へのクランプ・マウントのネジ止め
- 2. センサ・ノードをパワー・バレル・ジャックの下にクランプして、センサ・ノードを取り付ける。
- 3. 三脚のヘッドを下方向に約 10 度傾けるように調整 (ヒント:「バブルレベル」などのスマートフォン・アプリを使用して、 ダウン・チルトを測定できる)
- 4. センサ・ノードへの 5V 電源の接続
- 5. センサ・ノードがグランドから 1.5~2.5m の高さになるように三脚を伸ばす
- 6. センサ・ノードと三脚のアセンブリを、部屋の目的の場所に配置する。センサ・ノードは、レーダー・アンテナの 120 度 の FoV が、関心のある領域を網羅し、人々がその空間に入ることが予想される領域に向くように配置する必要があ る。

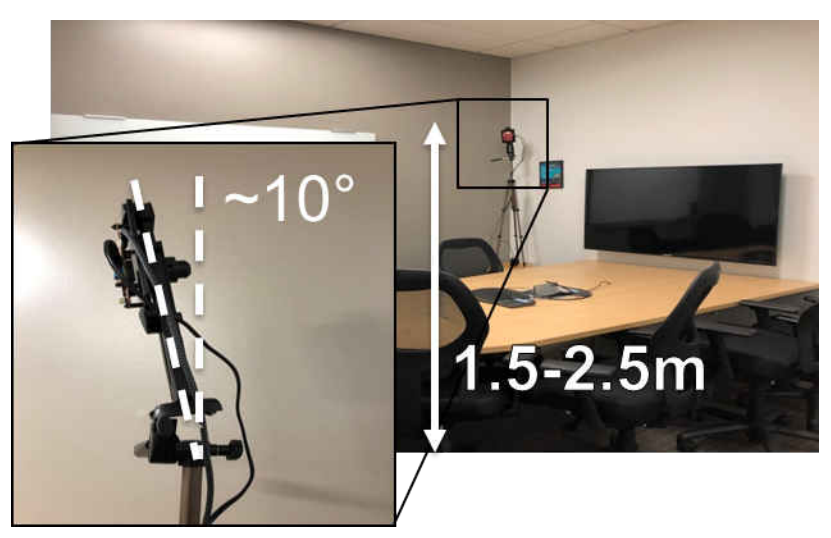

図 **3-20.** クランプ・マウントを使用したセットアップ

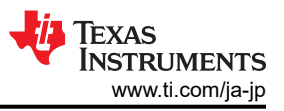

## <span id="page-27-0"></span>*3.2.1.2* 消費電力

センサ (IWR6843 + CC1352) の消費電力は、ベンチ電源をセンサに接続することで測定できます。

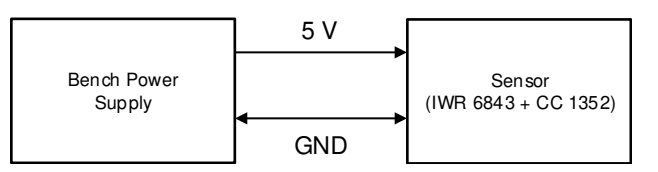

## 図 **3-21.** ベンチ電源による消費電力測定の図

#### *3.2.1.3* ワイヤレス *RF* 範囲

ワイヤレス Sub-1GHz RF の範囲は、2 個の CC1352 LaunchPad を使用して測定しました。1 個の CC1352 LaunchPad をコレクタとして、もう 1 個をセンサとしてセットアップしました。このテストでは、センサの LaunchPad は固定 した場所のままにして、コレクタの LaunchPad を離れた場所に移動させました。コレクタの LaunchPad が移動している 間、コレクタはセンサからデータを継続的に受信し、無線パケットが常に送信されていることを確認しました。パケットがそ れ以上受信できなくなる距離を測定しました。

#### **3.2.2** テスト結果

#### *3.2.2.1* 人数計測のテスト結果

人数計測のテスト結果の詳細については、[『ミリ波レーダー・センサを使用した人数追跡](https://www.ti.com/jp/lit/pdf/TIDUE71) / 計測のリファレンス・デザイン』を 参照してください。

#### *3.2.2.2* 電源の特性測定

電力測定の結果を表 3-2 に示します。電流は、MMWAVEICBOOST ボードの入力で測定しました。消費電流には、 IWR6843 および CC1352 ボード上のすべてのデバイスが含まれます。

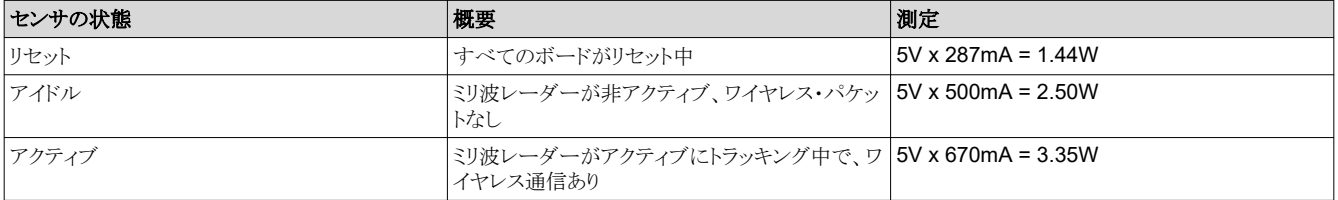

#### 表 **3-2.** 電源の特性測定

#### *3.2.2.3* ワイヤレス *RF* 範囲の結果

ワイヤレス RF 範囲は、直接視認できる一般的なオフィス環境で約 70m と測定されました。

この距離をさらに長くする方法があります。パッシブ PCB アンテナの代わりにゲインを持つホイップ・アンテナを使用する と、ワイヤレス RF 範囲が向上する可能性があります。もう 1 つの方法は、無線送信間隔中の消費電流の増加と引き換え に、CC1352 デバイスの送信出力を増加させることです。

# <span id="page-28-0"></span>**4** 設計ファイル

## **4.1** 回路図

ボード用の回路図をダウンロードするには、[TIDA-010022](http://www.ti.com/tool/TIDA-010022) のデザイン・ファイルを参照してください。

## **4.2** 部品表 **(BOM)**

ボード用の部品表をダウンロードするには、[TIDA-010022](http://www.ti.com/tool/TIDA-010022) のデザイン・ファイルを参照してください。

## **4.3 PCB** レイアウトに関する推奨事項

ボードの PCB レイアウトに関する推奨事項をダウンロードするには、[TIDA-010022](http://www.ti.com/tool/TIDA-010022) のデザイン・ファイルを参照してくださ い。

## **4.4 Altium** プロジェクト

ボード用に Altium Designer® プロジェクトをダウンロードするには、[TIDA-010022](http://www.ti.com/tool/TIDA-010022) のデザイン・ファイルを参照してくださ い。

# **4.5** ガーバー・ファイル

ボード用のガーバー・ファイルをダウンロードするには、[TIDA-010022](http://www.ti.com/tool/TIDA-010022) のデザイン・ファイルを参照してください。

## **4.6** 組立図面

ボード用の組立図面をダウンロードするには、[TIDA-010022](http://www.ti.com/tool/TIDA-010022) のデザイン・ファイルを参照してください。

# **5** ソフトウェア・ファイル

ソフトウェア・ファイルをダウンロードするには、[TIDA-010022](http://www.ti.com/tool/TIDA-010022) のデザイン・ファイルを参照してください。

## **6** 関連資料

- 1. テキサス・インスツルメンツ、『IWR6843 シングルチップ 60~64GHz [ミリ波センサ』データシート](https://www.ti.com/jp/lit/pdf/SWRS219)
- 2. テキサス・インスツルメンツ、『CC1352R SimpleLink™ [高性能デュアル・バンド・ワイヤレス・マイコン』データシート](https://www.ti.com/jp/lit/pdf/SWRS196)
- 3. テキサス・インスツルメンツ、『LP87702-Q1 [診断機能付きデュアル降圧コンバータおよび](https://www.ti.com/jp/lit/pdf/SNVSAL1) 5V 昇圧』データシート
- 4. テキサス・インスツルメンツ、『[LM53625/35-Q1 2.5A/3.5A](https://www.ti.com/jp/lit/pdf/SNVSAA7)、36V 同期整流、2.1MHz、降圧 DC/DC コンバータ』デー [タシート](https://www.ti.com/jp/lit/pdf/SNVSAA7)
- 5. テキサス・インスツルメンツ[、『ミリ波レーダー・センサを使用した人数追跡](https://www.ti.com/jp/lit/pdf/TIDUE71) / 計測のリファレンス・デザイン』デザイン・ガ [イド](https://www.ti.com/jp/lit/pdf/TIDUE71)

## **7** 商標

LaunchPad™, and TI E2E™SimpleLink™ are trademarks of Texas Instruments. BoosterPack™ are trademarks of TI. MATLAB® is a registered trademark of The MathWorks, Inc.. Altium Designer® is a registered trademark of Altium LLC.

すべての商標は、それぞれの所有者に帰属します。

# **8** 著者について

**LING LIN** は、テキサス・インスツルメンツのビル・オートメーション・システム・エンジニアリング & マーケティング (SEM) の インターンであり、ミリ波レーダー・センサとデュアル・バンド・ワイヤレス通信との間の接続性のためのリファレンス・デザイ ン・ソリューション開発を担当しています。フロリダ大学で学士号の取得を終えたばかりの Ling は、テキサス大学オーステ ィン校の大学院に進学します。

**GUSTAVO MARTINEZ** は、テキサス・インスツルメンツのシニア・システム・アーキテクトであり、産業用アプリケーションの リファレンス・デザイン開発を担当しています。Gustavoは、高性能アプリケーション・プロセッサ、浮動小数点デジタル信 号プロセッサ、RF テクノロジーなど、スマート・グリッドおよびホーム・オートメーション分野向けのシステム・リファレンス・デ ザインの開発で豊富な経験を持っています。Gustavo は、ヒューストン大学で電気工学の修士号を取得し、テキサス大学 エル・パソ校で電気工学学士の学位を取得しています。

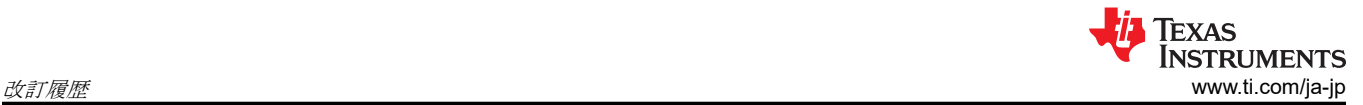

**CHRISTINA L. LEE** は、テキサス・インスツルメンツのシステム・アーキテクトであり、産業用部門でのリファレンス・デザイ ン・ソリューション用ファームウェアの開発を担当しています。アプリケーション・プロセッサ、マイコン、およびデジタル信号 プロセッサに関して幅広い経験を持ち、組み込みファームウェアを専門としています。テキサス大学オースティン校で電気 およびコンピュータ工学学士 (BS) の学位を取得しています。

## **9** 改訂履歴

資料番号末尾の英字は改訂を表しています。その改訂履歴は英語版に準じています。

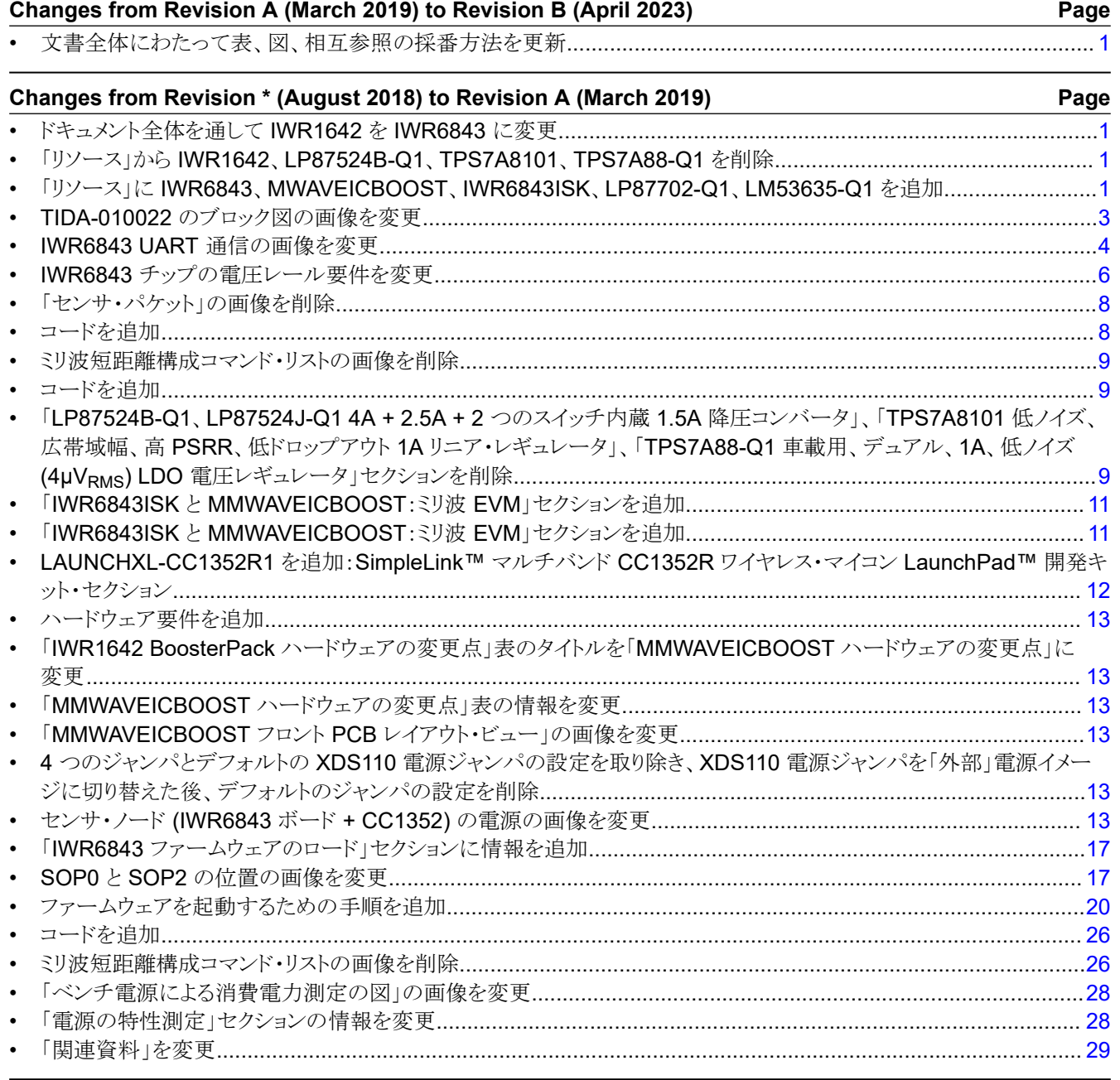

#### 重要なお知らせと免責事項

TI は、技術データと信頼性データ (データシートを含みます)、設計リソース (リファレンス・デザインを含みます)、アプリケーションや 設計に関する各種アドバイス、Web ツール、安全性情報、その他のリソースを、欠陥が存在する可能性のある「現状のまま」提供してお り、商品性および特定目的に対する適合性の黙示保証、第三者の知的財産権の非侵害保証を含むいかなる保証も、明示的または黙示的に かかわらず拒否します。

これらのリソースは、TI 製品を使用する設計の経験を積んだ開発者への提供を意図したものです。(1) お客様のアプリケーションに適した TI 製品の選定、(2) お客様のアプリケーションの設計、検証、試験、(3) お客様のアプリケーションに該当する各種規格や、その他のあら ゆる安全性、セキュリティ、規制、または他の要件への確実な適合に関する責任を、お客様のみが単独で負うものとします。

上記の各種リソースは、予告なく変更される可能性があります。これらのリソースは、リソースで説明されている TI 製品を使用するアプ リケーションの開発の目的でのみ、TI はその使用をお客様に許諾します。これらのリソースに関して、他の目的で複製することや掲載す ることは禁止されています。TI や第三者の知的財産権のライセンスが付与されている訳ではありません。お客様は、これらのリソースを 自身で使用した結果発生するあらゆる申し立て、損害、費用、損失、責任について、TI およびその代理人を完全に補償するものとし、TI は一切の責任を拒否します。

TI の製品は、TI [の販売条件、](https://www.ti.com/ja-jp/legal/terms-conditions/terms-of-sale.html)または [ti.com](https://www.ti.com) やかかる TI 製品の関連資料などのいずれかを通じて提供する適用可能な条項の下で提供され ています。TI がこれらのリソースを提供することは、適用される TI の保証または他の保証の放棄の拡大や変更を意味するものではありま せん。

お客様がいかなる追加条項または代替条項を提案した場合でも、TI はそれらに異議を唱え、拒否します。

郵送先住所:Texas Instruments, Post Office Box 655303, Dallas, Texas 75265 Copyright © 2023, Texas Instruments Incorporated